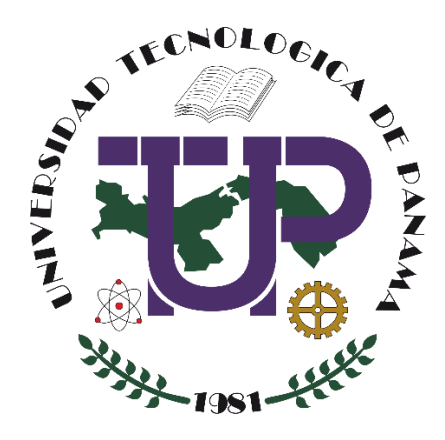

# **CREAR, EDITAR Y CALIFICAR UNA ACTIVIDAD TIPO "TAREA" EN UN CURSO EN LA PLATAFORMA MOODLE (VERSIÓN 3.x)**

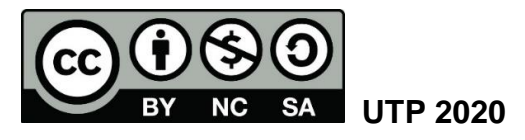

© Tutorial sobre Crear, editar y calificar una actividad tipo Tarea en un curso en la Plataforma Moodle (versión 3.x), por María de Jesús Díaz Q. Universidad Tecnológica de Panamá (UTP)

Esta obra está licenciada bajo la Licencia Creative Commons Atribución-NoComercial-CompartirIgual 4.0 Internacional. Para ver esta licencia:

<https://creativecommons.org/licenses/by-nc-sa/4.0/>

Fuente del documento UTP-Ridda2: <https://ridda2.utp.ac.pa/handle/123456789/10317>

# **Atención**

Se debe tener en cuenta que el presente tutorial contiene imágenes (capturas de pantalla) de las Plataformas Moodle de la Universidad Tecnológica de Panamá. La interfaz de usuario de dichas plataformas han sido configuradas con la marca institucional UTP, por lo cual, la interfaz de la plataforma que usted esté utilizando puede variar con relación a las imágenes de este tutorial, pero el proceso presentado no varía.

# Tabla de contenido

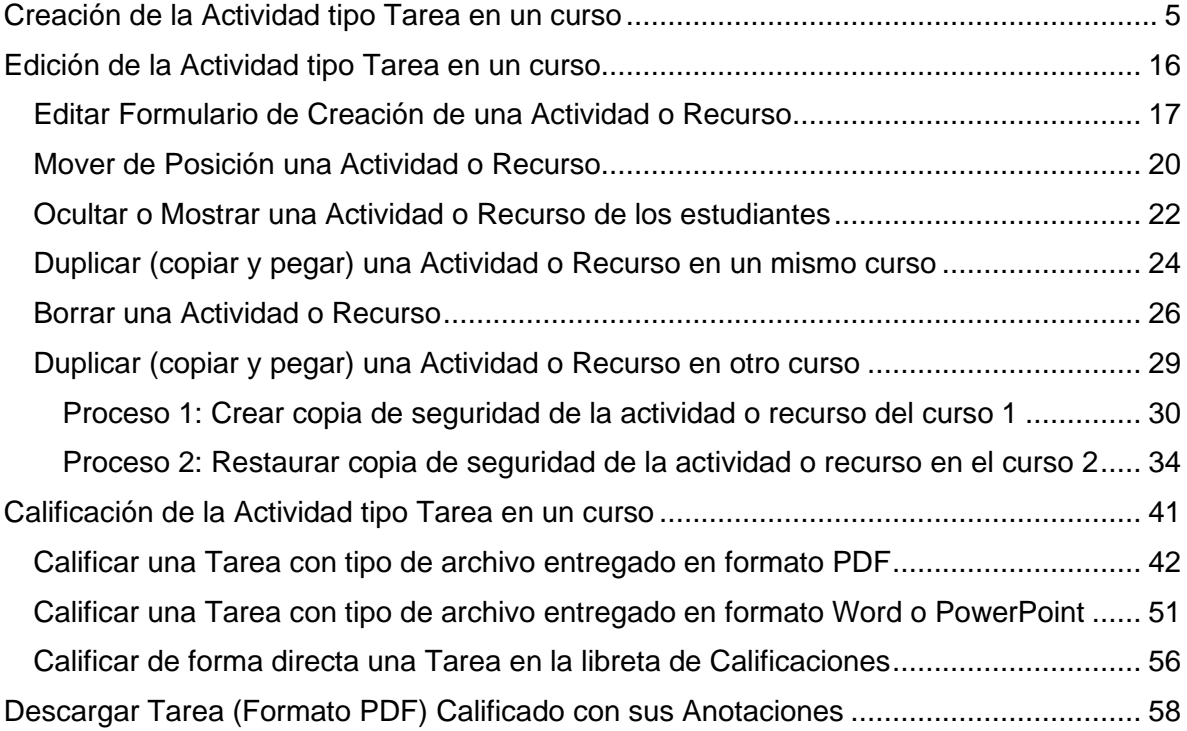

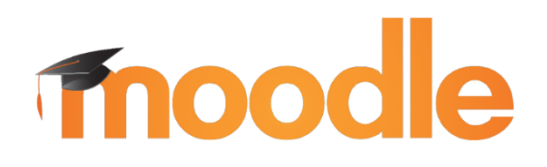

Moodle es una plataforma de aprendizaje diseñada para proporcionarles a educadores, administradores y estudiantes un sistema integrado único, robusto y seguro para crear ambientes de aprendizaje personalizados. Los interesados pueden descargar el programa a su propio servidor web<sup>1</sup>.

Esta plataforma ofrece diversos tipos de actividades dentro de un curso en donde las más destacadas son: Tarea, Cuestionario, Foro y Chat. Según sean los objetivos, el docente puede crear cualquiera de estas actividades para realizar el proceso de *Evaluación de los Aprendizajes* de los estudiantes dentro de una asignatura o curso creado en la plataforma.

A través de la actividad denominada *Tarea*, se pueden realizar actividades de evaluación de los aprendizajes tales como: entrega de informes, talleres, tareas, prácticas, ensayos, proyectos, laboratorios, investigaciones, entre otros.

El objetivo de esta actividad es que el estudiante realice la entrega de la asignación y el docente coloque la calificación correspondiente de la misma. El sistema registra la hora y el día en que se efectúa la entrega; así pues, se permite enviar tareas fuera de tiempo, puesto que el docente puede ver claramente el tiempo de retraso y tener presente esta circunstancia.

En este tutorial usted encontrará el proceso para crear y calificar una actividad tipo *Tarea* dentro de un curso en la Plataforma Moodle (cualquiera de sus versiones 3.x).

<sup>&</sup>lt;sup>1</sup> Moodle, D. (Abril de 2020). MoodleDocs. Obtenido d[e https://docs.moodle.org/all/es/Acerca\\_de\\_Moodle](https://docs.moodle.org/all/es/Acerca_de_Moodle)

# **Creación de la Actividad tipo Tarea en un curso**

<span id="page-4-0"></span>Al momento de crear cualquier actividad en la plataforma Moodle, se recomienda que el docente tenga creadas las *Guías de Actividades* (en cualquier formato) con todos los parámetros de la asignación que deben realizar los estudiantes. Se recomienda esto debido a que es importante que, según sean los objetivos de la actividad, se indique al estudiante todas las características y los formatos de archivo en que debe realizar la entrega de la asignación.

El ejemplo que utilizaremos será la asignación de un Taller, la Guía de Actividad es la siguiente (la misma está creada en Microsoft Word):

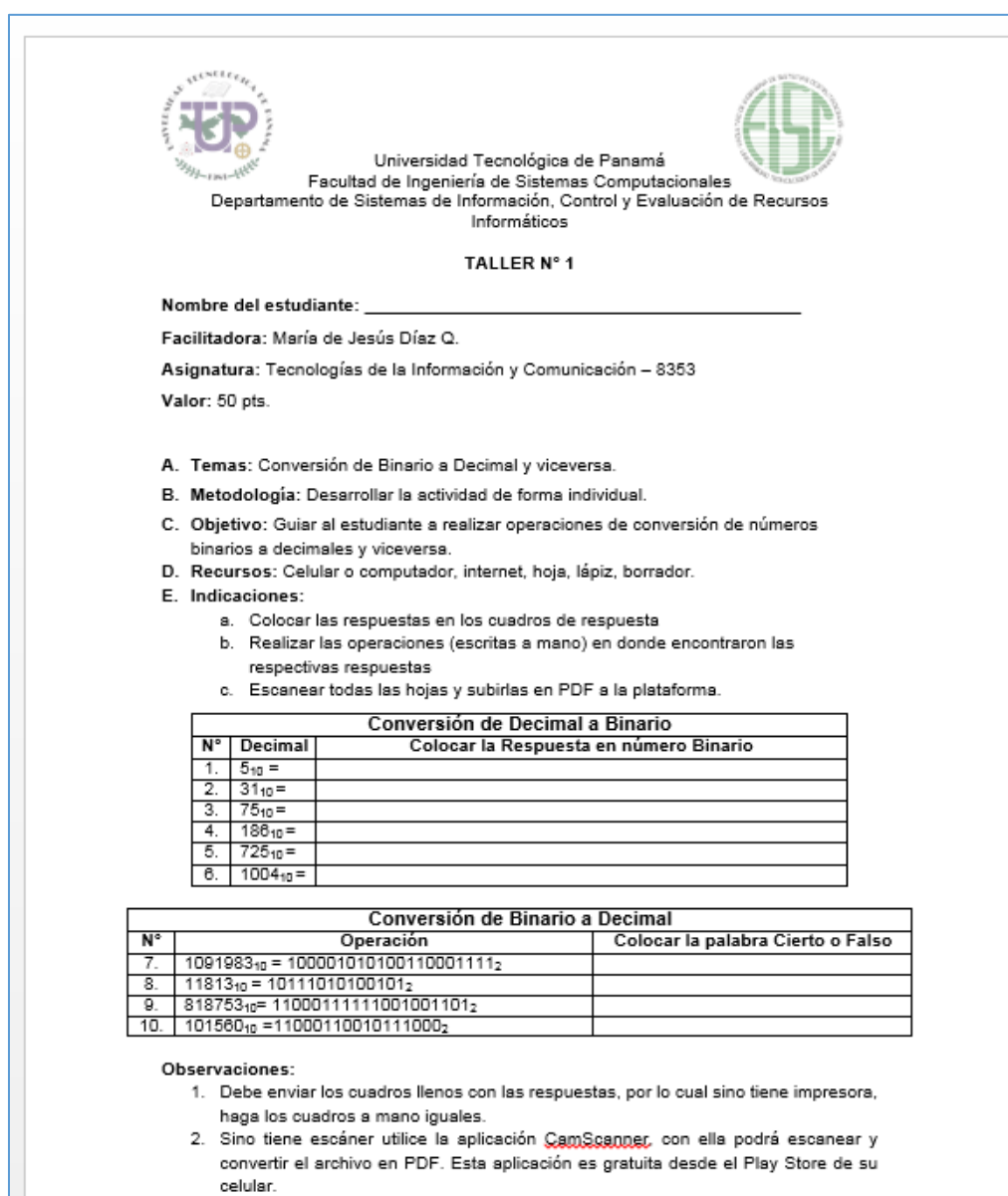

A continuación, veremos cómo crear esta Actividad en la Plataforma Moodle:

**Paso 1:** Debe **acceder a su curso** en la plataforma Moodle que esté utilizando.

**Paso 2: Una vez dentro de su curso**, haga clic en el botón **ACTIVAR EDICIÓN** que se encuentra en la parte superior derecha de la pantalla principal de su curso.

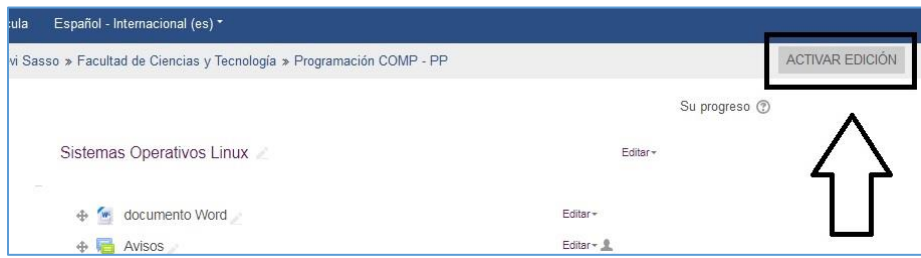

**Paso 3:** Procedemos a hacer clic al botón **+ Añade una actividad o un recurso** en la sección, unidad o tema donde queremos agregar la actividad.

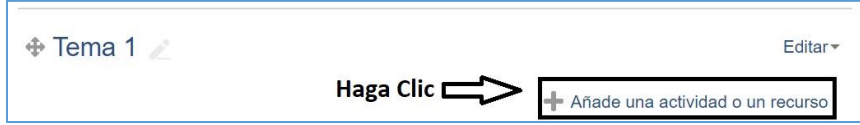

**Paso 4**: Aparecerá la ventana "**Añade una actividad o un recurso**" y del listado **ACTIVIDADES** seleccionamos "**Tarea**" posteriormente hacer clic al botón "**AGREGAR**".

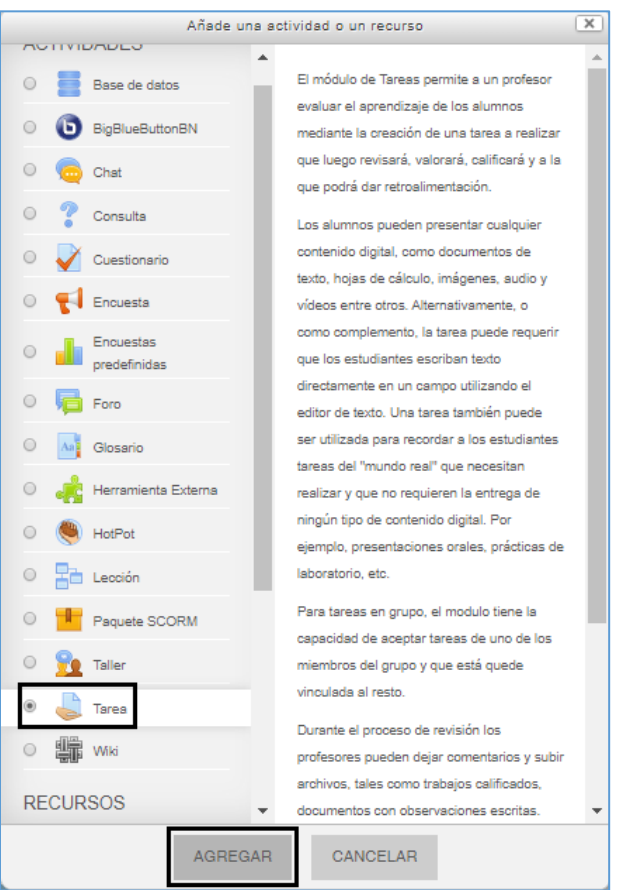

**Paso 5:** Se desplegará la pantalla de "**Agregando una nueva Tarea**" donde configuraremos la actividad a asignar.

#### *Sección:* **General**

• *Nombre de la tarea:* Debemos **colocar el nombre de la asignación**, este nombre es el que se le presenta al estudiante en la pantalla principal del curso.

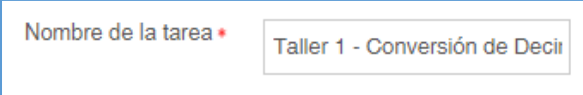

• *Descripción:* En esta sección debemos **colocar toda la descripción** de lo que el estudiante debe realizar.

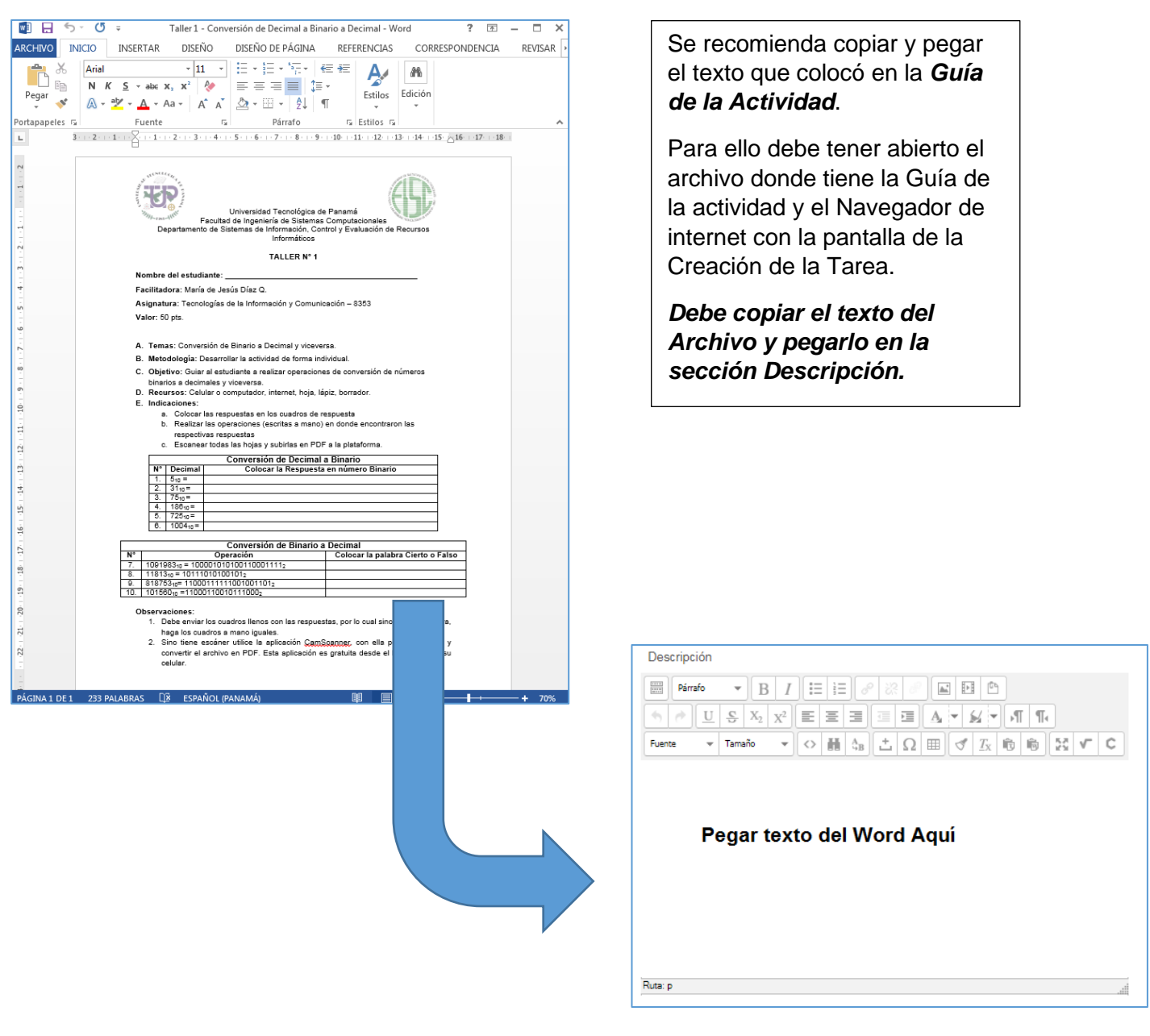

# La descripción se verá de la siguiente manera:

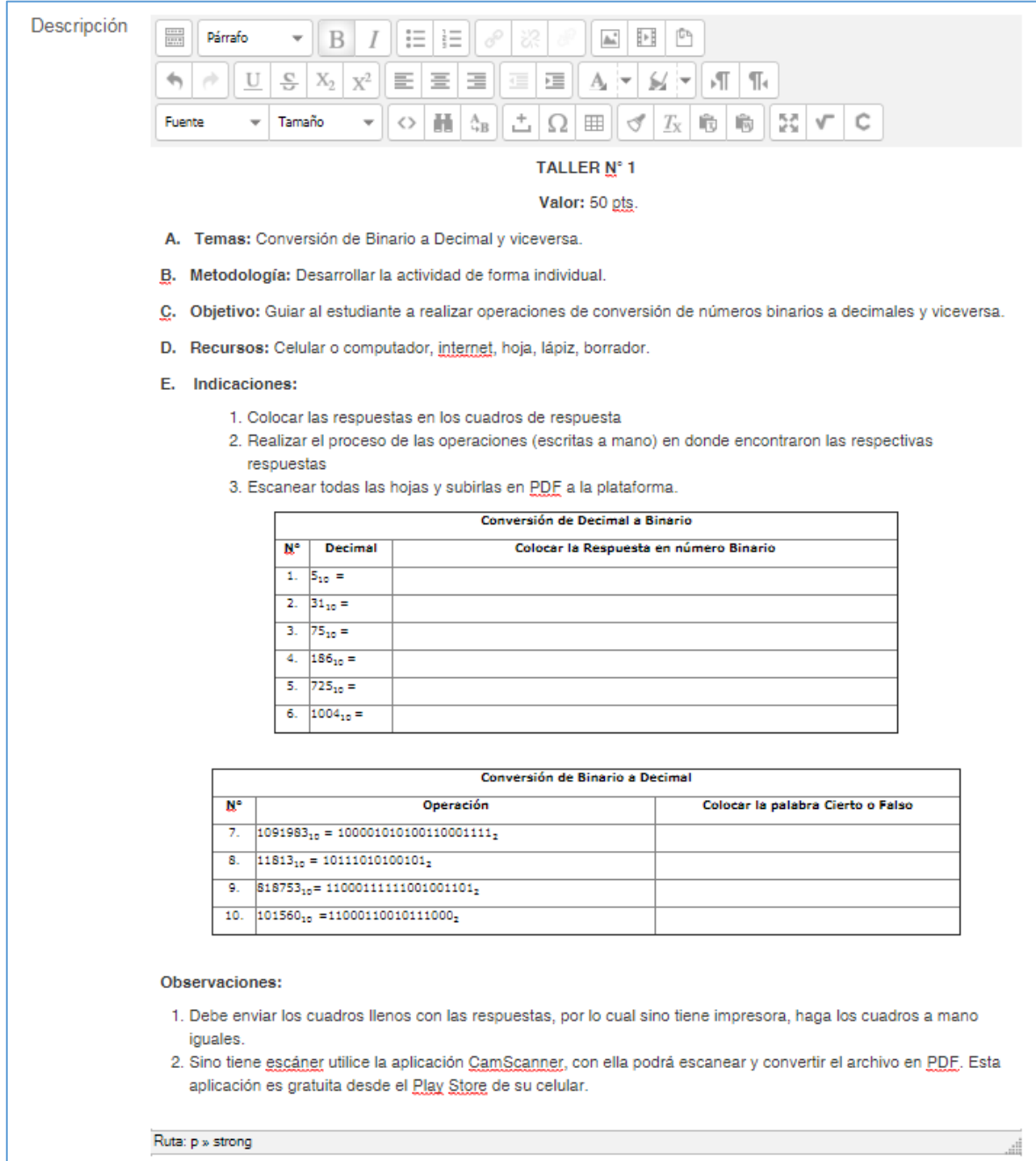

• *Archivos Adicionales:* En esta sección puede **añadir los archivos** que los estudiantes necesiten para realizar la asignación.

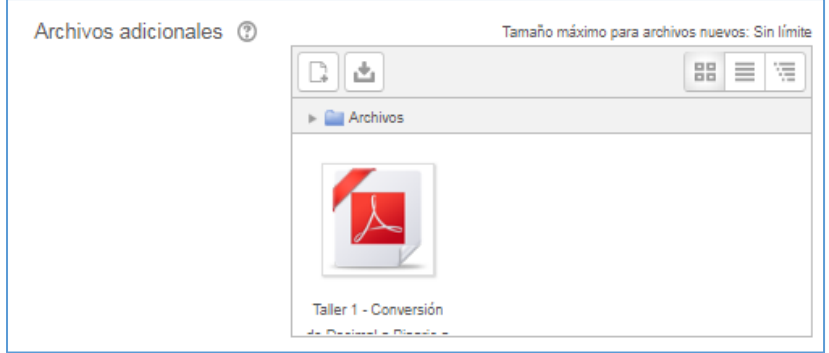

Para añadirlo puede arrastrar el archivo desde la carpeta donde lo tiene guardado y soltarlo en el espacio correspondiente; o puede realizar los siguientes pasos:

1. Hacer clic en el ícono de añadir

 $\mathbf{r}$ 

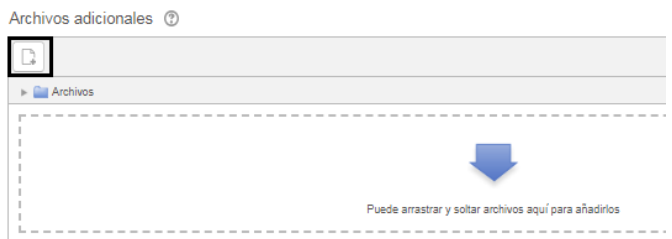

2. Hacer clic en el enlace **Subir un Archivo** y luego hacer clic en el botón **Seleccionar archivo** luego busque el archivo donde lo tiene guardado y agréguelo

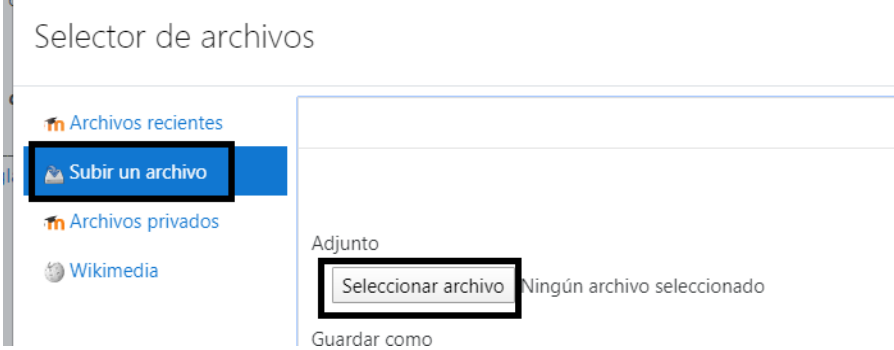

3. Para finalizar haga clic sobre el botón **Subir este archivo**

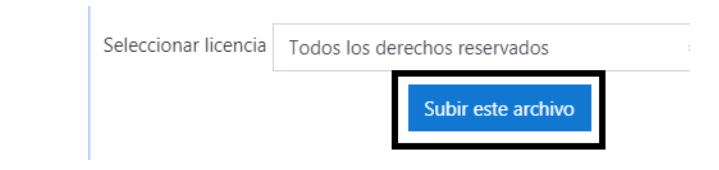

#### *Sección:* **Disponibilidad**

En esta sección debemos colocar las fechas de entrega de la asignación. Las opciones son las siguientes:

- *Permitir entregas desde*: La fecha y hora que coloque en este espacio es el momento a partir de cuándo la opción Entregar se le habilitará a los estudiantes.
- *Fecha de entrega*: es la fecha y hora en que los estudiantes deben realizar la entrega de la asignación.
- *Fecha límite*: Es la fecha y hora tope para que los estudiantes entreguen, después de esta la actividad se bloqueará y no permitirá más entregas.
- *Recordarme calificar en*: Esta opción le recordará como docente cuando debe calificar la asignación.

Usted puede habilitar o no cualquiera de estas opciones:

- Habilitar • Si el ganchito está activo, significa que está habilitada la opción
- Si el ganchito está desactivado, significa que No está habilitada la opción <sup>a Habilitar</sup>

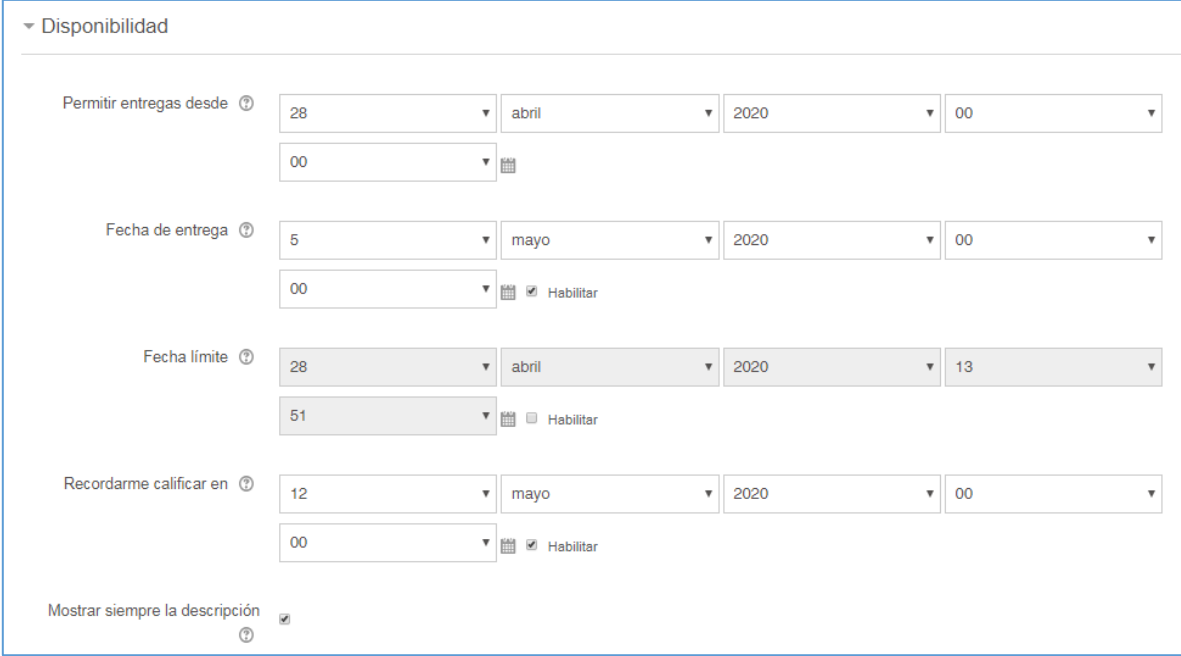

### *Sección:* **Tipos de entrega**

En esta sección debe colocar los parámetros de la entrega de la asignación, en las opciones:

- *Tipos de entrega:*
	- o La opción *Texto en línea* se refiere a que el estudiante puede escribir la asignación en un cuadro de texto dentro del mismo sistema. *Observación:* Poco recomendado según el tipo de asignación.
	- o La opción *Archivos enviados* se refiere a que el estudiante puede subir un archivo con la entrega de la tarea. *Observación:* Se recomienda utilizar esta opción.
- *Límite de palabras:* Dejarlo inhabilitado.
- *Número máximo de archivos subidos:* Colocar la cantidad de archivos que deben subir los estudiantes.
- *Tamaño máximo de archivos subidos:* Se recomienda dejarlo en el máximo de 20Mb.
- *Tipos de archivos aceptados:* No colocar ninguna opción.

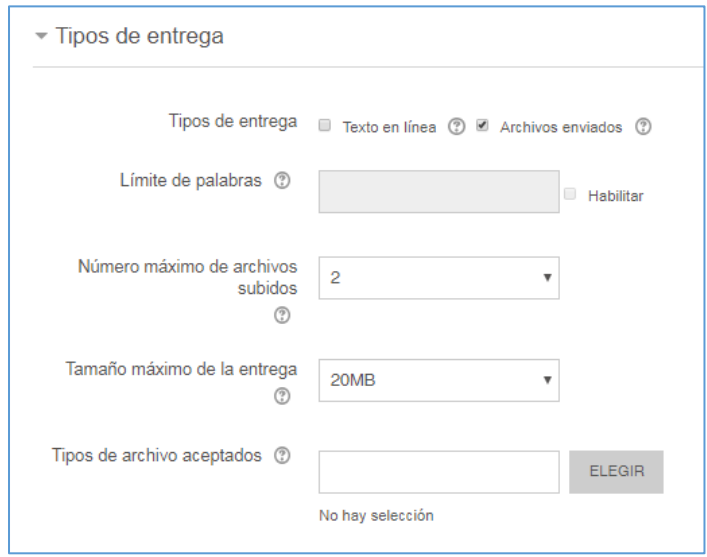

#### *Sección:* **Tipos de retroalimentación**

En esta sección debe colocar los parámetros de retroalimentación que realizará al estudiante, en las opciones son:

#### *Se recomienda que todas las opciones siguientes estén habilitadas para realizar una calificación más fácil y detallada.*

- *Tipos de retroalimentación:*
	- o Comentarios de retroalimentación: Esta opción habilita una caja de texto para que coloque los comentarios necesarios a la entrega de la tarea. Para **habilitarla debe colocar el ganchito en la cajita de activación.**
- o Anotación PDF: Esta opción permite que en una entrega del tipo PDF coloque comentarios sobre el mismo archivo PDF en la pantalla de calificación. Para **habilitarla debe colocar el ganchito en la cajita de activación.**
- o Hoja de calificaciones externa: Esta opción permite que descargue una hoja de Excel con las notas de esa tarea. Para **habilitarla debe colocar el ganchito en la cajita de activación.**
- o Archivos de retroalimentación: Esta opción le habilita una casilla para que suba un archivo que usted haya calificado o comentado en su computador y le permite compartírselo al estudiante. Para **habilitarla debe colocar el ganchito en la cajita de activación.**
- *Comentario en Línea:* Esta opción hace copia de todos los comentarios realizados al estudiante en la caja de comentarios de retroalimentación, esto ayuda a que el estudiante comprenda mejor los comentarios realizados. Para **habilitarla debe seleccionar la opción Sí.**

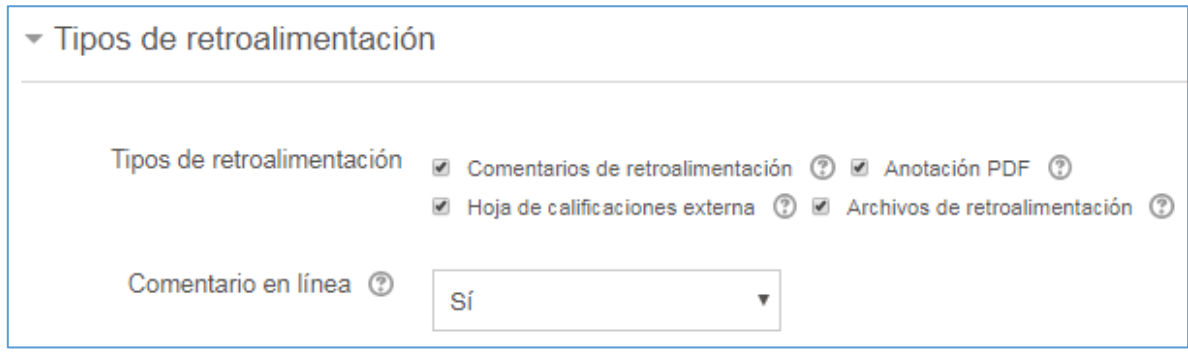

En la *sección* "**Configuración de entrega**" no modificaremos nada y lo dejaremos de la forma que se presenta automáticamente en Moodle.

#### *Sección:* **Configuración de entrega por grupo**

En esta sección se coloca si la misma será entregada de forma grupal o no. *Observación:*  Esta opción se recomienda si usted ya configuró los grupos de trabajo dentro de un curso o asignatura. Tener presente que cada vez que usted configure una tarea como entrega por grupos, el sistema reconocerá un mismo grupo para todas las asignaciones.

#### *Sección:* **Avisos**

En esta sección se selecciona si desea que se le envíe una notificación al correo electrónico las notificaciones de las entregas de la asignación por parte de los estudiantes.

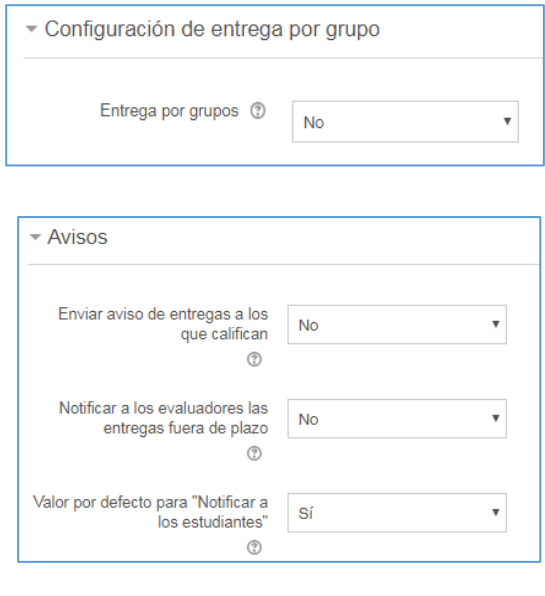

#### *Sección:* **Calificación**

En esta sección configuraremos el valor de la calificación que se le ha asignado a la actividad.

- *Calificación:* 
	- o *Tipo*: se recomienda utilizar la opción **Puntuación**
	- o *Puntuación máxima*: se coloca la **cantidad de puntos** que vale la actividad a realizar.
- *Método de calificación:* se recomienda dejar la opción **Calificación simple directa**.
- *Categoría de calificación:* en esta sección colocará la categoría a la cual pertenece la actividad (esto es en el caso que ya usted haya configurado la Libreta de Calificaciones de su curso). Sino ha configurado la Libreta, no podrá asignar la actividad en la categoría.

*Observación:* Contamos con el Manual denominado ["Configuración de la](https://ridda2.utp.ac.pa/handle/123456789/10305)  [Libreta de Calificaciones en la plataforma Moodle"](https://ridda2.utp.ac.pa/handle/123456789/10305), el cual le explica paso a paso como configurar dicha libreta.

• *Las demás opciones no modificarlas.*

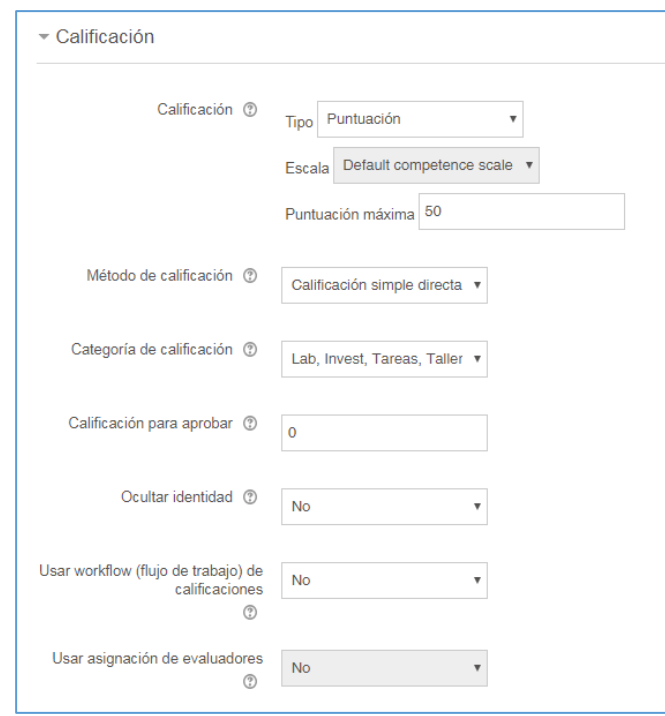

En las *secciones* siguientes no realizar ninguna acción (Ajustes comunes del módulo, Restricciones de acceso, Finalización de actividad, Marcas y Competencias).

**Paso 6:** Luego que haya llenado los datos necesarios, hacer clic en el botón *Guardar Cambios y Regresar al Curso* al final del formulario.

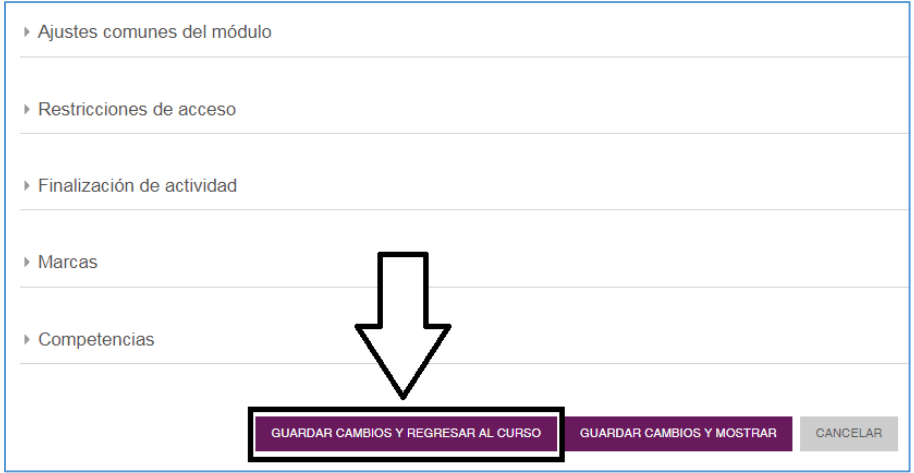

**Paso 7:** Una vez haya agregado la actividad, haga clic sobre el botón **DESACTIVAR EDICIÓN** en el lado superior derecho de su curso.

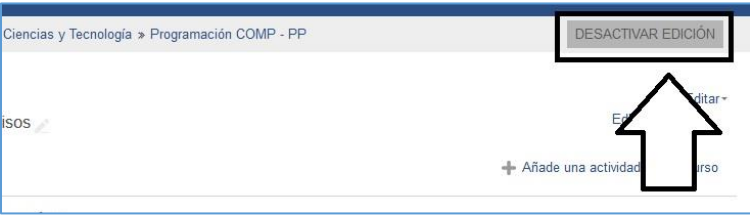

# **Listo, ha creado su actividad tipo Tarea.**

*A los estudiantes se les presentará de la siguiente forma en la pantalla principal del curso:*

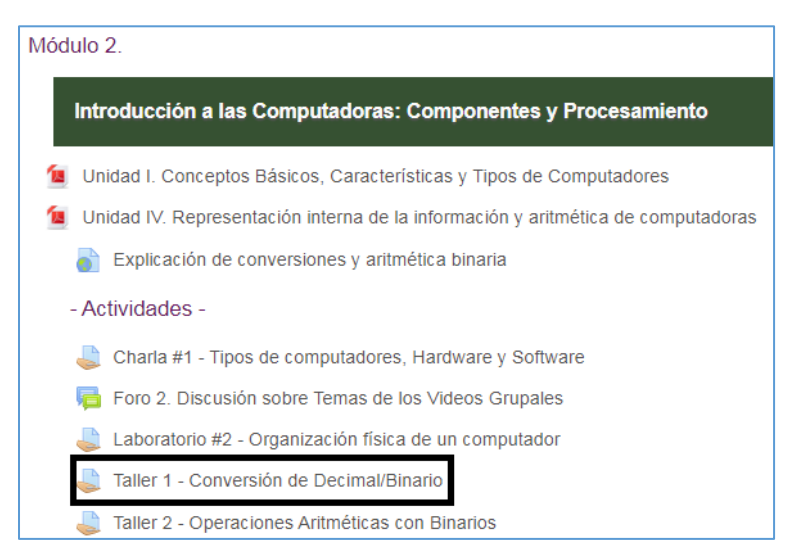

### *Y de la siguiente forma dentro de la actividad:*

#### Taller 1 - Conversión de Decimal/Binario

TALLER Nº 1

Valor: 50 pts.

- A. Temas: Conversión de Binario a Decimal y viceversa.
- B. Metodología: Desarrollar la actividad de forma individual.
- C. Objetivo: Guiar al estudiante a realizar operaciones de conversión de números binarios a decimales y viceversa.
- D. Recursos: Celular o computador, internet, hoja, lápiz, borrador.

#### E. Indicaciones:

- 1. Colocar las respuestas en los cuadros de respuesta
- 2. Realizar el proceso de las operaciones (escritas a mano) en donde encontraron las respectivas respuestas
- 3. Escanear todas las hojas y subirlas en PDF a la plataforma.

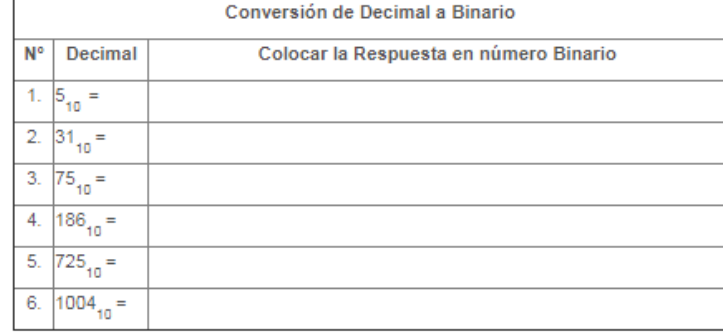

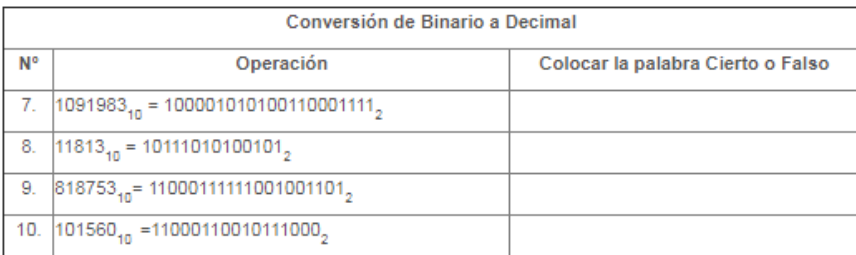

#### Observaciones:

- 1. Debe enviar los cuadros llenos con las respuestas, por lo cual sino tiene impresora, haga los cuadros a mano iguales.
- 2. Sino tiene escáner utilice la aplicación CamScanner, con ella podrá escanear y convertir el archivo en PDF. Esta aplicación es gratuita desde el Play Store de su celular.

i... A Taller 1 - Conversión de Decimal a Binario a Decimal.pdf

# **Edición de la Actividad tipo Tarea en un curso**

<span id="page-15-0"></span>Una vez se ha creado cualquier actividad en la plataforma Moodle, la misma se puede modificar o editar.

Como creador o docente del curso puede modificar cualquier parámetro que haya colocado en el Formulario de Creación de la Actividad o Recurso el cual, una vez creado, se llamará Formulario de Edición de la Actividad o Recurso.

Adicional a ello, podrá realizar diversas acciones de Edición como:

- Mover de posición la actividad o recurso,
- Ocultarlo o mostrarlo de los estudiantes,
- Duplicarlo en el mismo curso
- Duplicarlo en otro curso
- Borrarlo

A continuación veremos cómo acceder a estas acciones:

### <span id="page-16-0"></span>Editar Formulario de Creación de una Actividad o Recurso

A continuación veremos cómo modificar una Actividad tipo Tarea en la Plataforma Moodle:

**Paso 1:** Debe **acceder a su curso** en la plataforma Moodle que esté utilizando.

**Paso 2: Una vez dentro de su curso**, tenemos dos (2) maneras de acceder al formulario de edición de la actividad y modificar los parámetros. A continuación veremos ambas formas:

#### *Acceder al formulario, Forma 1:*

1. Haga clic en el botón **ACTIVAR EDICIÓN** que se encuentra en la parte superior derecha de la pantalla principal de su curso.

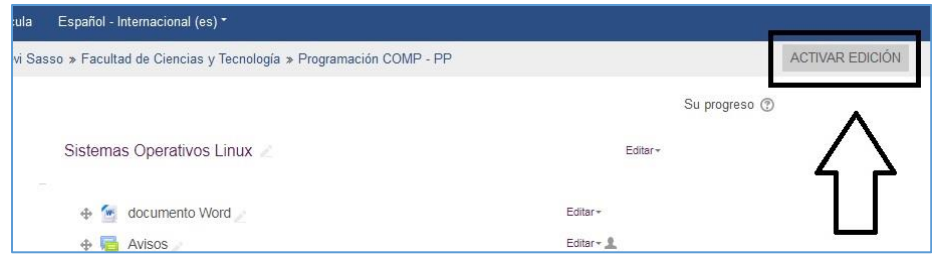

2. Una vez se hayan activado todas las opciones de edición, haga clic en el enlace **Editar** que aparece en la línea de la actividad a editar e inmediatamente seleccionar la opción **Editar Ajustes.**

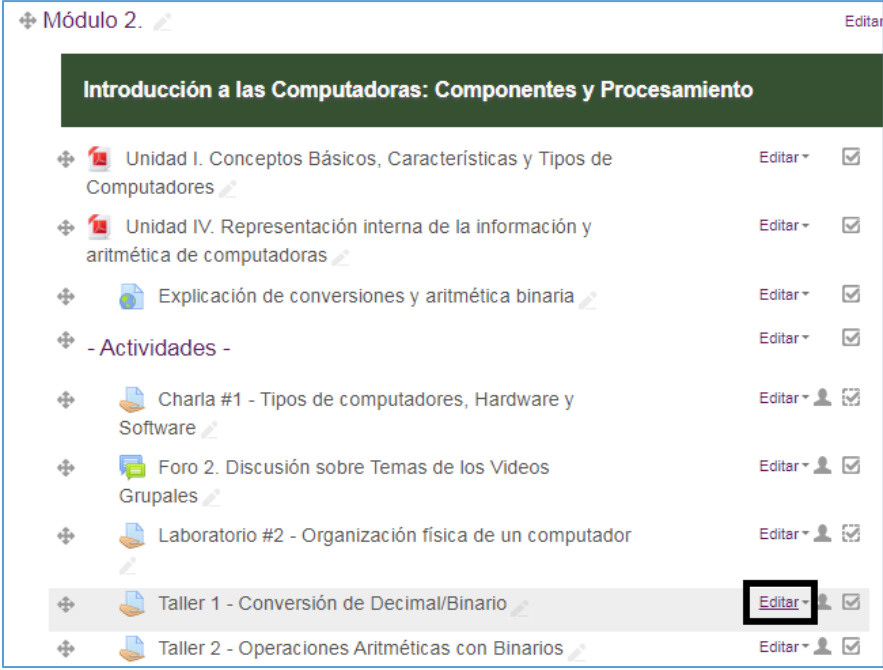

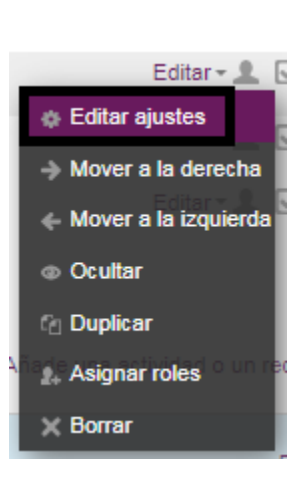

#### *Acceder al formulario, Forma 2:*

1. Acceder directamente a la actividad o recurso que vamos a editar, debe hacer clic sobre el nombre de la misma para acceder a ella.

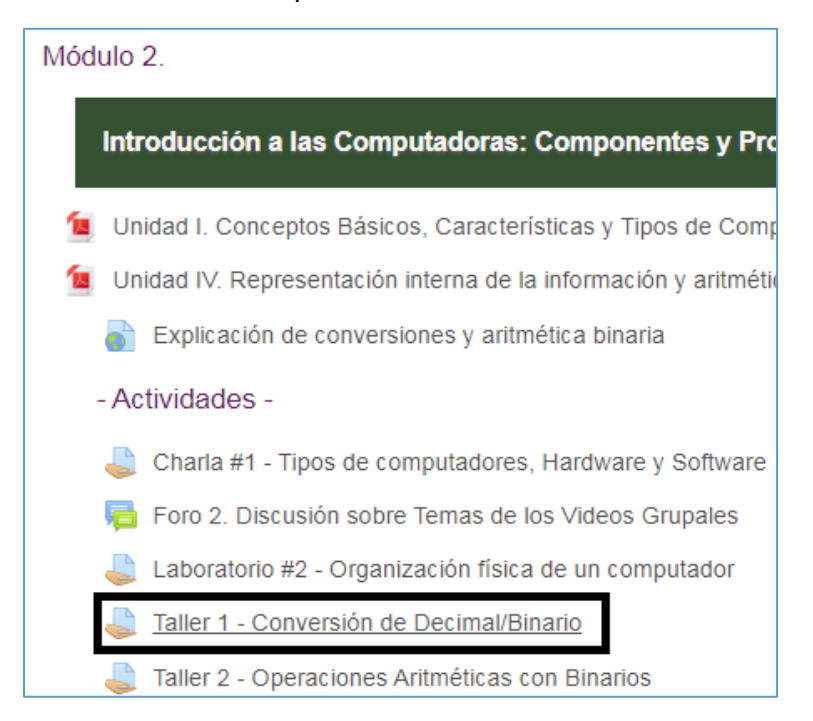

2. Una vez dentro de la actividad o recurso debe hacer clic sobre el enlace **Editar ajustes** que se encuentra en el bloque **Administración**, el cual se encuentra del lado izquierdo de la pantalla.

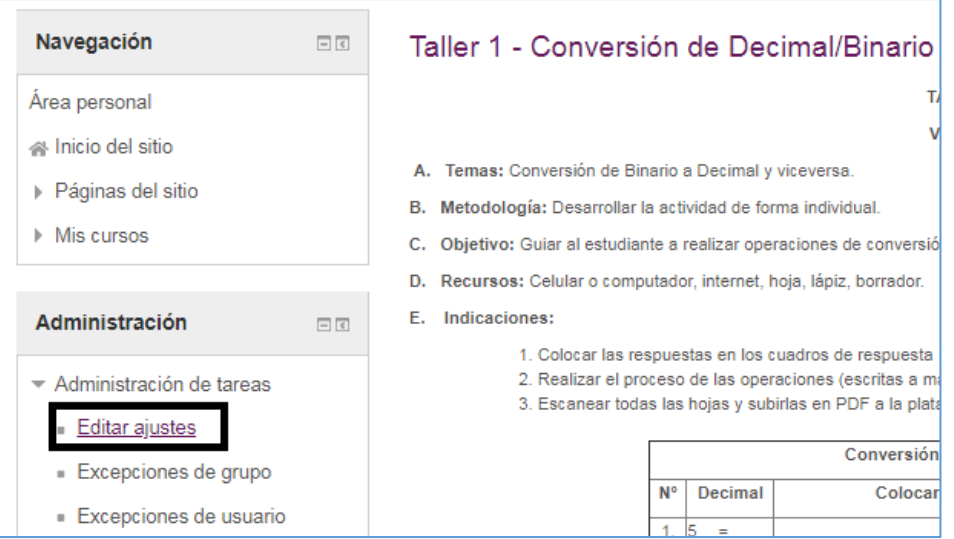

**Paso 3:** Una vez haya **accedido al formulario**, puede realizar cualquier cambio en los parámetros colocados al momento de crear la actividad.

Tenga en cuenta que si los cambios los debe realizar una vez que un estudiante ya haya realizado la entrega de la tarea, el sistema no le permitirá modificar ciertos parámetros como:

- Modificar lo colocado en la sección configuración de entrega por grupo
- la puntuación colocada en la sección calificación

**Paso 4:** Luego de realizar los cambios pertinentes, debe hacer clic en el botón *Guardar Cambios y Regresar al Curso* al final del formulario.

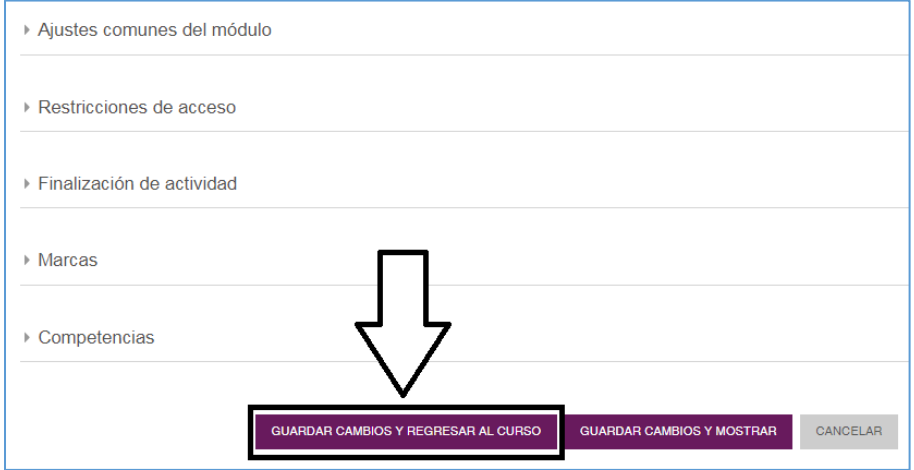

#### <span id="page-19-0"></span>Mover de Posición una Actividad o Recurso

Cualquier actividad o recurso que hayamos creado en un curso puede moverse de posición, tanto de derecha a izquierda como de arriba hacia abajo.

A continuación presentamos el proceso:

**Paso 1:** Haga clic en el botón **ACTIVAR EDICIÓN** que se encuentra en la parte superior derecha de la pantalla principal de su curso.

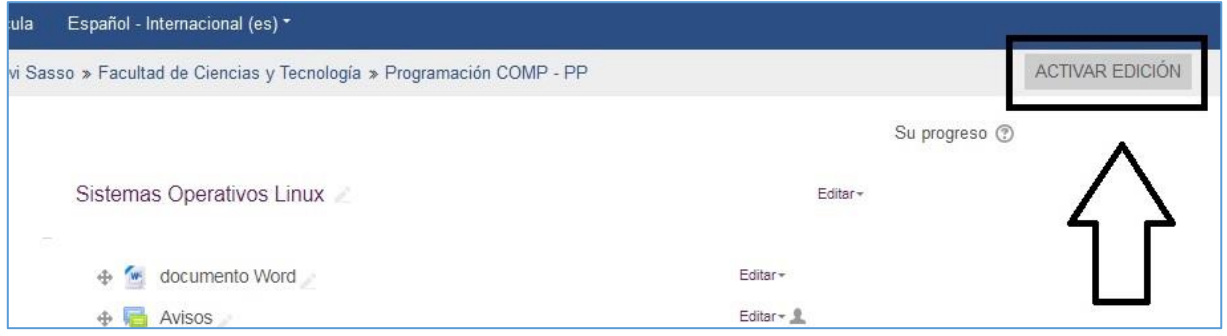

#### *Para mover de arriba hacia abajo o viceversa debe:*

- 1. Sobre el ícono  $\stackrel{\bigoplus}{\bullet}$  que aparece del lado izquierdo de la actividad o recurso debe hacer clic izquierdo sobre él y mantener presionado el mismo.
- 2. Arrastre la actividad o recurso de arriba hacia abajo hasta el lugar donde requiere colocarla.

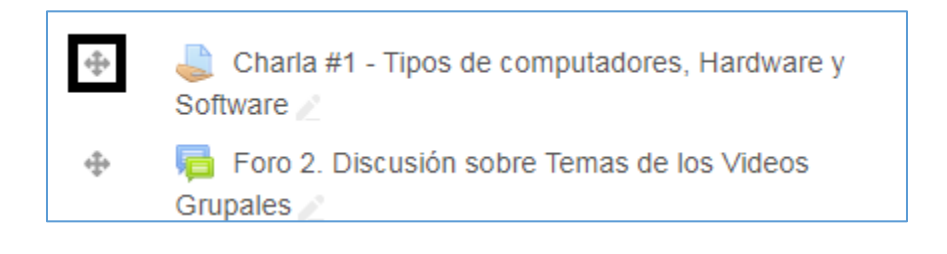

#### *Para mover de izquierda a derecha o viceversa debe:*

- 1. Haga clic en el enlace **Editar** que aparece en la línea de la actividad a editar
- 2. Inmediatamente se nos despliega un menú con las acciones que podemos realizar sobre dicha actividad o recurso, en la misma hacemos clic sobre la opción:
	- a. Mover a la derecha: Permite colocar una sangría hacia la derecha la actividad o Recurso.
	- b. Mover a la izquierda: Permite colocar una sangría hacia la izquierda la actividad o Recurso. *Observación: Si la actividad o recurso está al tope de la línea izquierda, esta opción no aparecerá.*

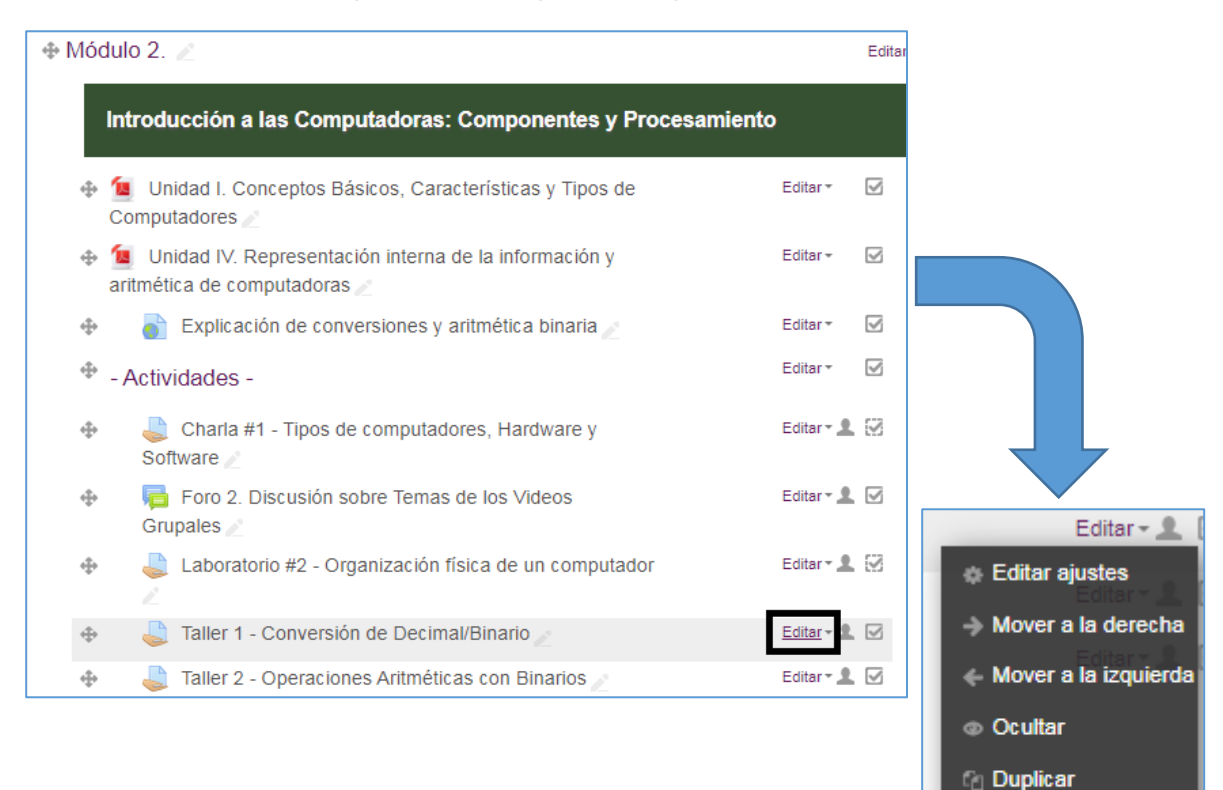

**Asignar roles** 

 $\times$  Borrar

### <span id="page-21-0"></span>Ocultar o Mostrar una Actividad o Recurso de los estudiantes

Tenga presente que usted puede subir todos los archivos de su curso, crear sus tareas y asignaciones en su curso y las mismas pueden estar ocultas o visibles a los estudiantes. A continuación se presentan los pasos para realizar esta edición:

**Paso 1.** Acceder a su curso en la plataforma

**Paso 2. Activar edición** en la parte superior derecha de la pantalla de su curso.

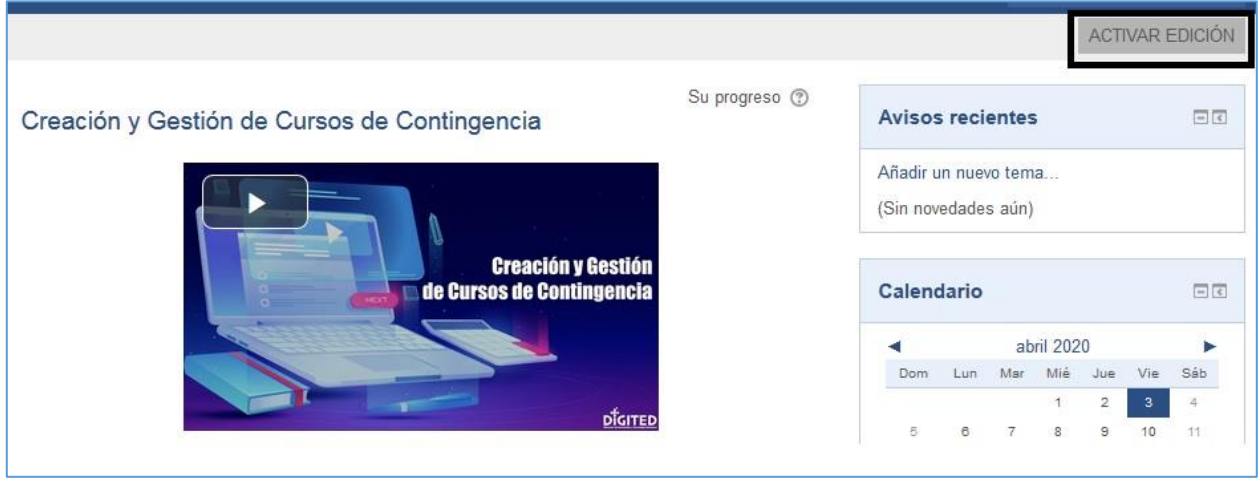

Si el recurso o actividad está **visible para los alumnos**, aparecerá de la siguiente forma:

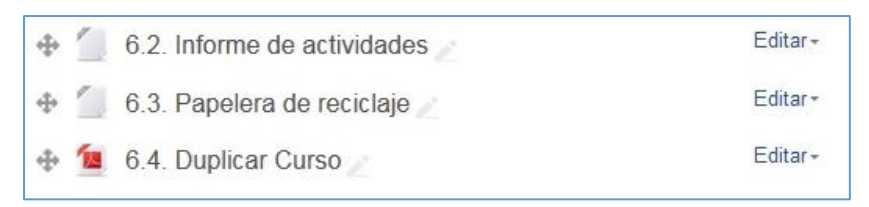

Si el recurso está **oculto para los alumnos**, aparecerá de la siguiente forma:

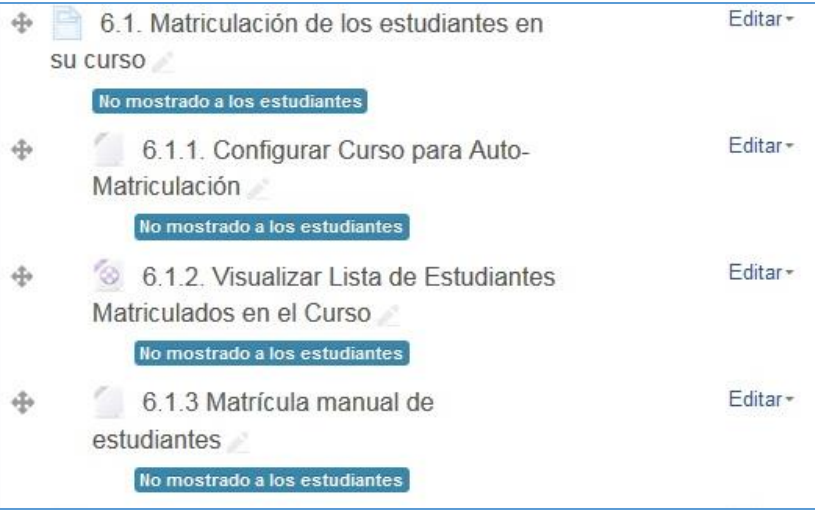

**Paso 3.** En la línea del Recurso o Actividad debe hacer clic en el enlace **Editar**. Inmediatamente se desplegarán las opciones, en donde dependiendo de la acción a realizar debe escoger **Ocultar** o **Mostrar**.

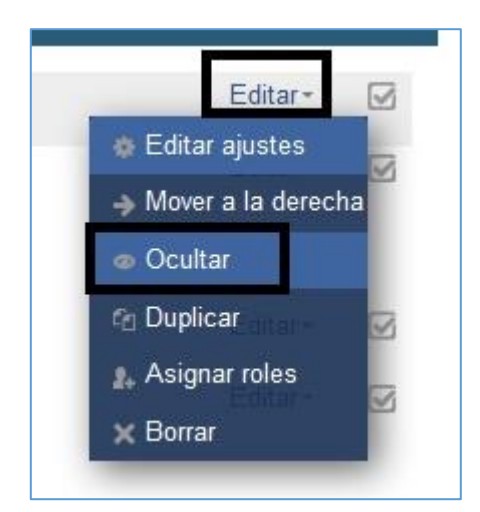

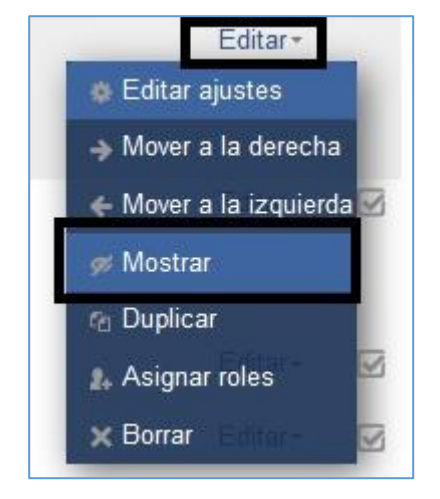

#### <span id="page-23-0"></span>Duplicar (copiar y pegar) una Actividad o Recurso en un mismo curso

Cualquier actividad o recurso que hayamos creado en un curso puede duplicarse o copiarse en el mismo curso. Tenga presente, que la misma se copia exactamente con el mismo nombre y características, al momento de modificar algo sobre la copia, debe asegurarse que se la copia (por lo general la copia se coloca debajo de la actividad o recurso original).

A continuación presentamos el proceso:

**Paso 1:** Haga clic en el botón **ACTIVAR EDICIÓN** que se encuentra en la parte superior derecha de la pantalla principal de su curso.

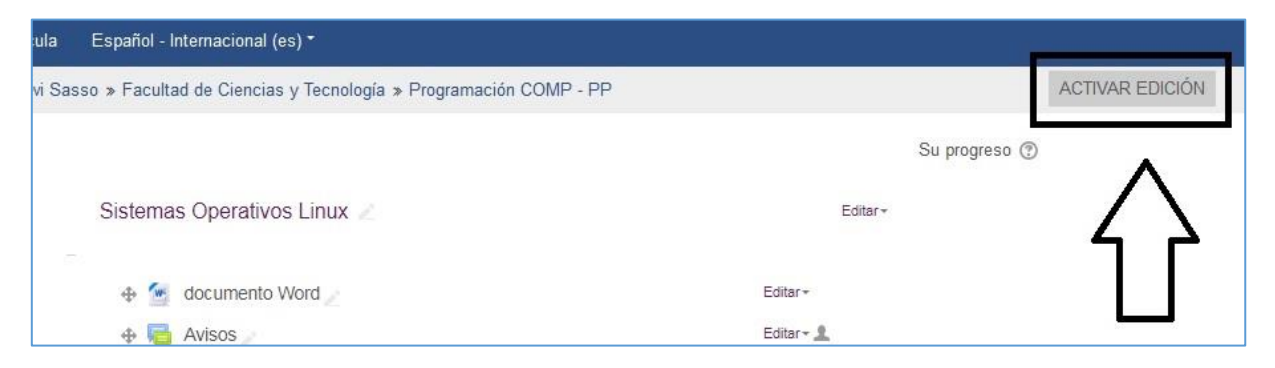

**Paso 2:** Haga clic en el enlace **Editar** que aparece en la línea de la actividad a editar e inmediatamente se nos despliega un menú con las acciones, en la misma hacemos clic sobre la opción **Duplicar**

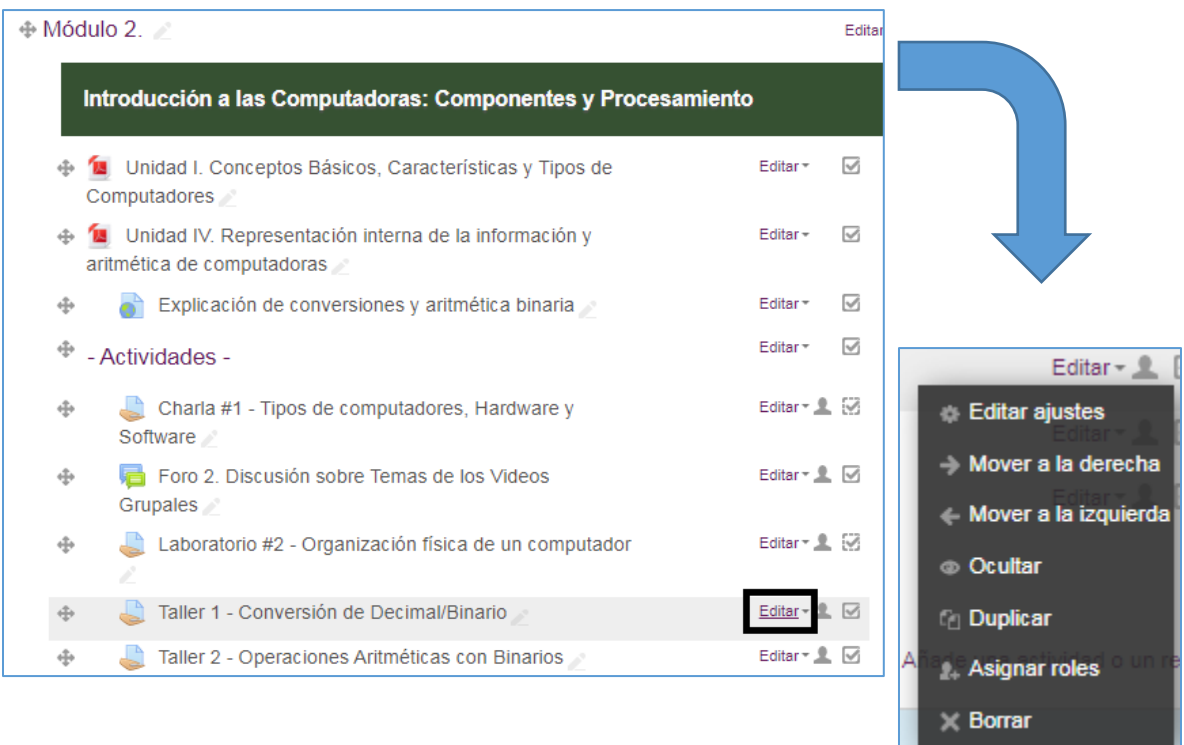

**Paso 3:** Inmediatamente se nos duplicará la actividad o recurso, podemos modificar el

nombre rápidamente para no confundirnos haciendo clic sobre el ícono del lápiz que se nos presenta alado del nombre.

Por lo general, la copia se coloca debajo de la actividad o recurso principal.

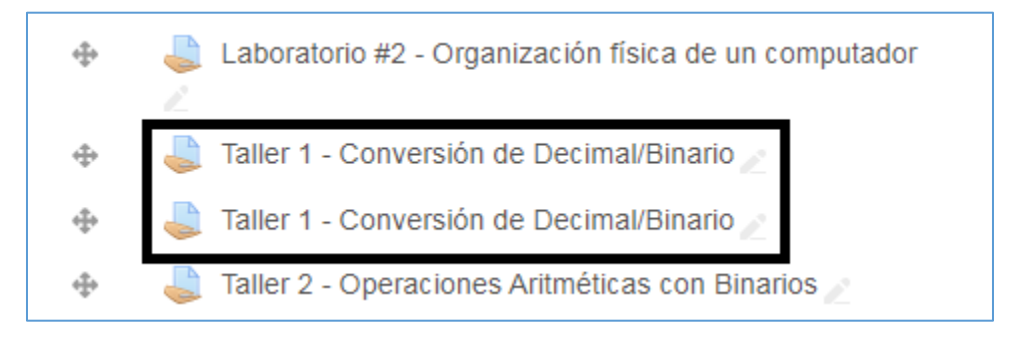

#### <span id="page-25-0"></span>Borrar una Actividad o Recurso

Cualquier actividad o recurso que hayamos creado en un curso puede eliminarse, tenga en cuenta que si la elimina por error, está permanecerá por 7 días en la Papelera de reciclaje.

La papelera de reciclaje se encuentra en el bloque Administración del lado izquierdo de la pantalla. La misma sólo aparece en el bloque cuando se elimina una actividad o recurso. De otra manera, la misma no aparece en la lista de opciones de dicho bloque.

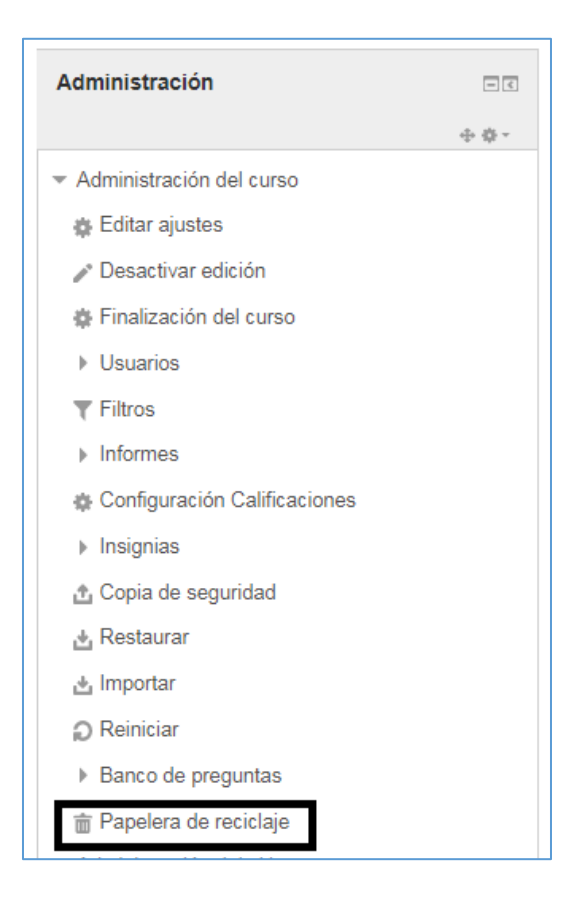

Para restaurar una actividad que haya eliminado, sólo debe acceder a la papelera y hacer clic sobre la opción Restaurar que se encuentra en la fila de la actividad o recurso eliminado.

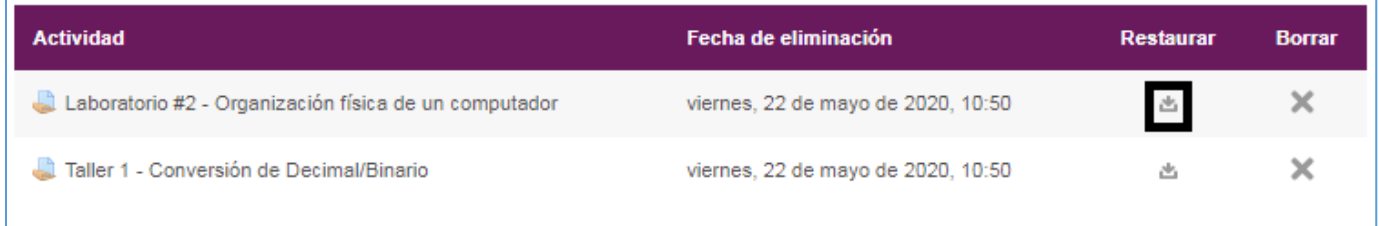

A continuación presentamos el proceso para *Eliminar* una actividad o recurso:

**Paso 1:** Haga clic en el botón **ACTIVAR EDICIÓN** que se encuentra en la parte superior derecha de la pantalla principal de su curso.

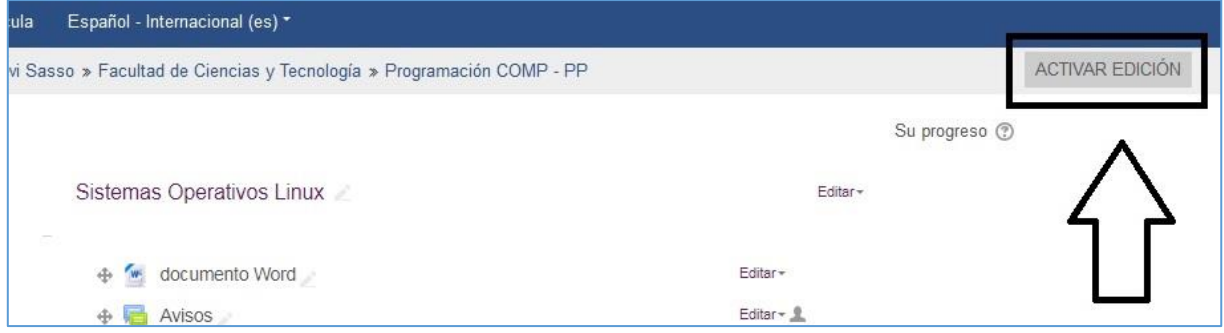

**Paso 2:** Haga clic en el enlace **Editar** que aparece en la línea de la actividad o recurso a editar e inmediatamente se nos despliega un menú con las acciones, en la misma hacemos clic sobre la opción **Borrar**

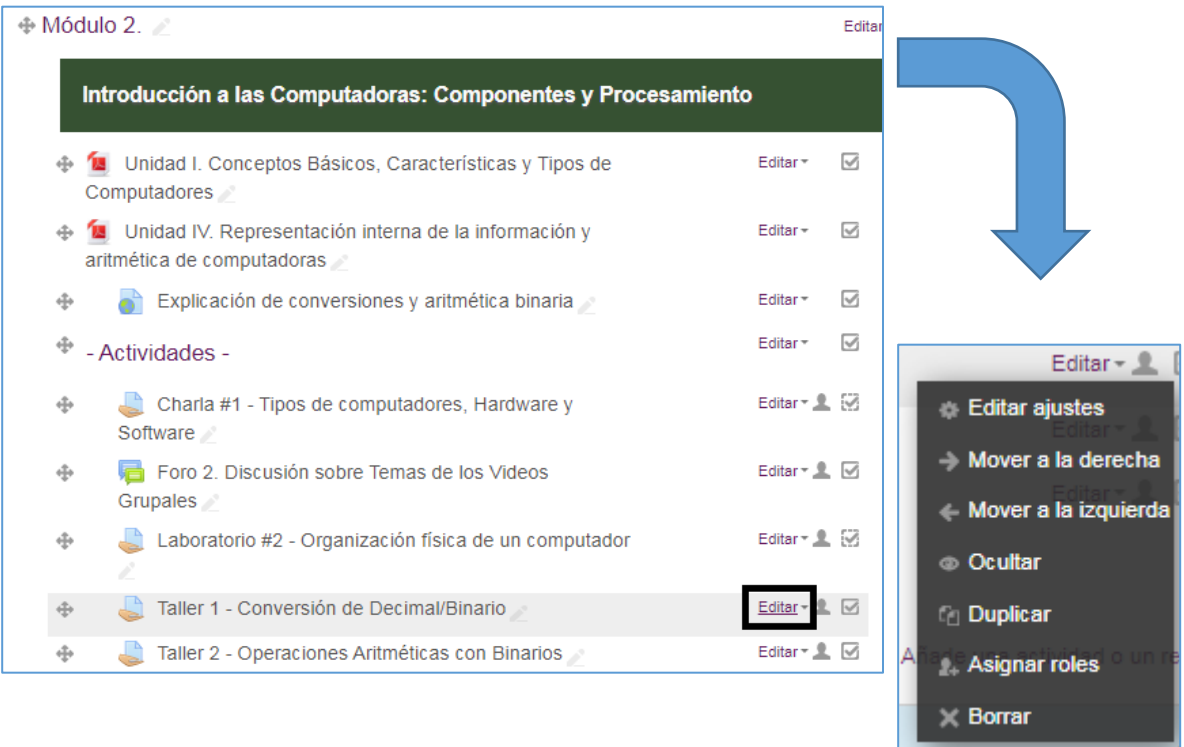

**Paso 3:** Automáticamente se le desplegará una ventana emergente sobre la confirmación de la eliminación de la actividad o recurso. Debe hacer clic sobre el botón **Sí**, la actividad se eliminará automáticamente.

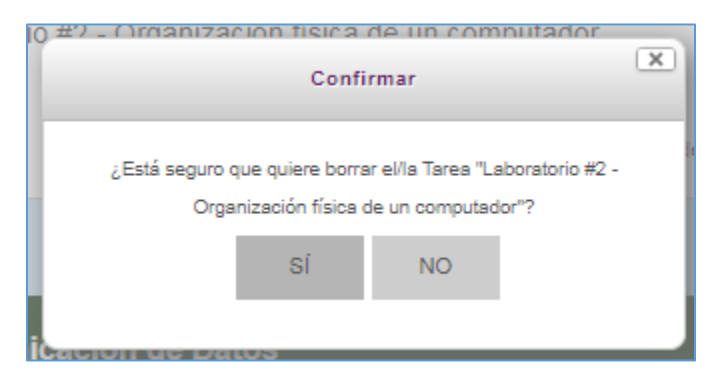

### <span id="page-28-0"></span>Duplicar (copiar y pegar) una Actividad o Recurso en otro curso

Para realizar esta acción, debe tener presente los siguientes puntos:

- Debe tener creados sus dos cursos, y debe crear la actividad o recurso con todos los puntos establecidos en el curso 1. Por ejemplo, el cuestionario debe estar completo (con sus preguntas enlazadas y todas las instrucciones). De no ser así solo se copiará en el curso 2 lo que haya creado o escrito en la actividad del curso 1.
- Si la actividad la modifica en el curso 1, la misma no se modifica automáticamente en el curso 2, ya que terminan siendo actividades separadas en cursos separados.
- La actividad o recurso se restaurará en la misma posición donde se realizó la copia, es decir, si la actividad se encuentra en el Tema 2 de un curso 1, se restaurara en el Tema 2 del curso 2.

Para realizar una copia de una actividad o recurso del curso 1 al curso 2 debe realizar dos procesos:

- Proceso 1: Realizar una copia de seguridad de la actividad o recurso en el curso 1. Este es el curso donde usted creó la actividad originalmente.
- Proceso 2: Restaurar la copia de seguridad de la actividad o recurso realizada en el proceso 1 en el curso 2.

A continuación se presentan ambos procesos.

### <span id="page-29-0"></span>Proceso 1: Crear copia de seguridad de la actividad o recurso del curso 1

Paso 1. Accedemos al curso donde tiene la actividad o recurso que desea copiar y debe hacer clic sobre ella para acceder.

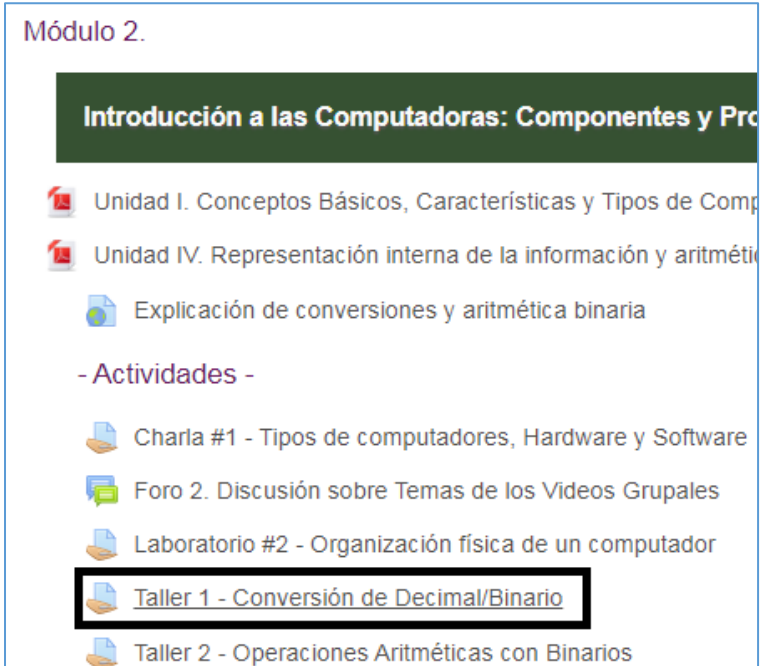

**Paso 2.** Se nos desplegará la pantalla de la actividad, en el lado izquierdo de la misma se encuentra el bloque "**Administración**" debe hacer clic sobre el enlace "**Copia de Seguridad**".

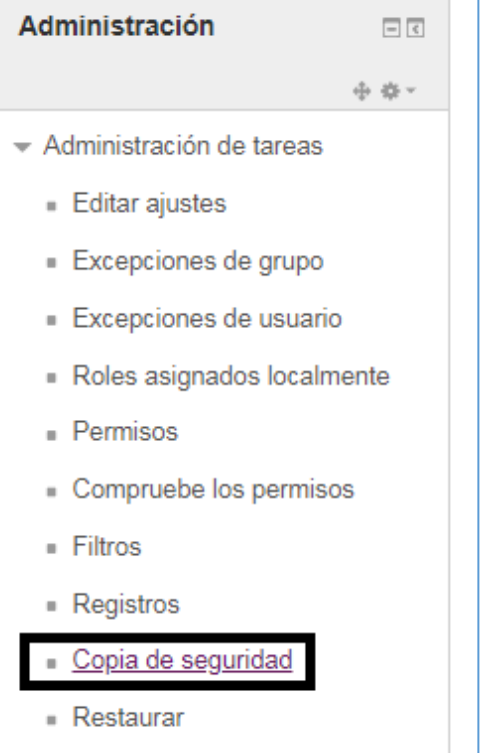

**Paso 3.** En la pantalla que se nos despliega, configuraremos la *copia de seguridad de la actividad*.

Las opciones a activar dependerán de la actividad o recurso a copiar.

- **Tareas:** Sólo debe tener activada la opción "**Incluir actividades y recursos**".
- **Cuestionarios:** Sólo debe tener activada la opción "**Incluir actividades y recursos**" y la opción "**Incluir Banco de Preguntas**"

Las demás opciones debe desactivarlas. Ya que si incluye las opciones de los roles de usuario, los bloques o los grupos, puede desconfigurar estas acciones en el curso 2 (donde copiará la actividad)

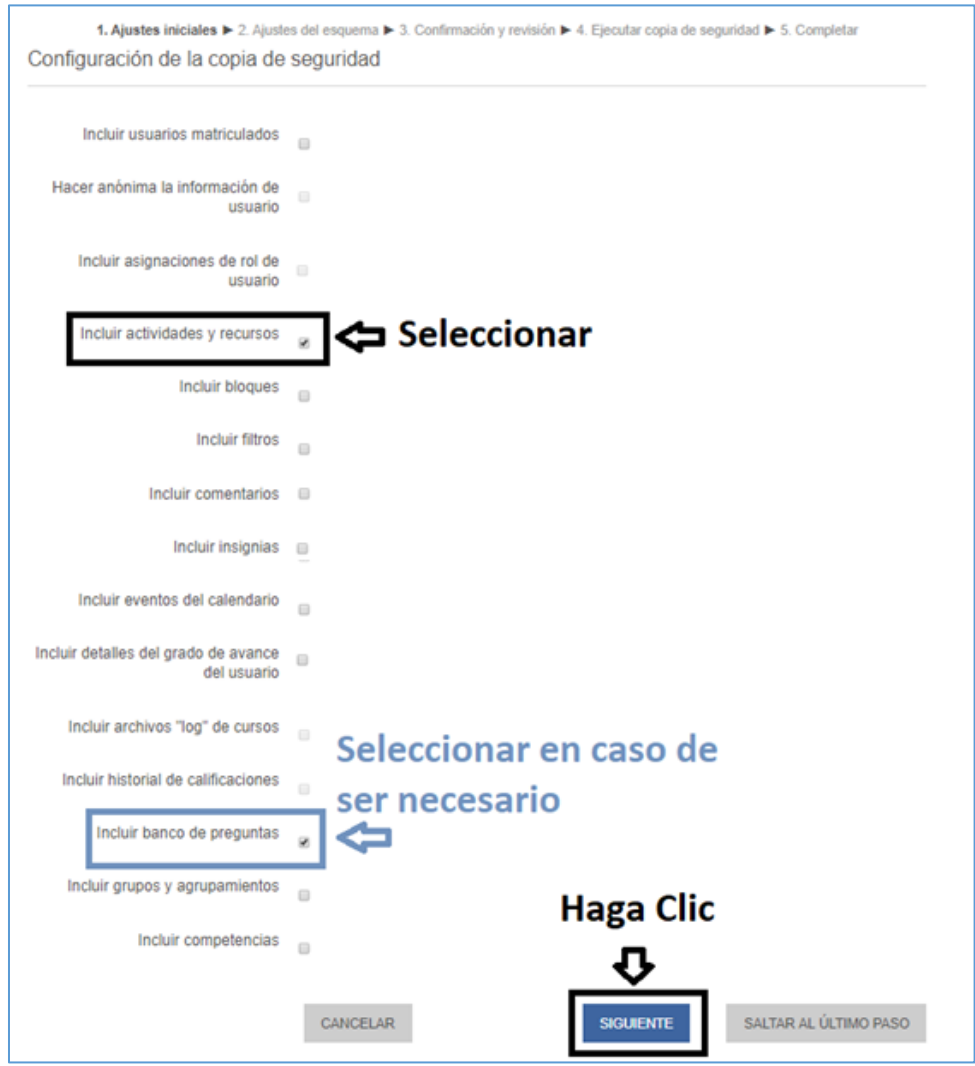

**NOTA:** Usted puede hacer clic sobre el botón **"Saltar al último paso", pero no es recomendable** ya que debe tener en cuenta que no le podrá cambiar el nombre a la copia que está realizando de su actividad y esto es necesario para evitar confusiones.

**Paso 4.** Se desplegará la pantalla denominada "**Ajustes del esquema**", en ella podremos ver la actividad que vamos a copiar, hacer clic al botón "**Siguiente**".

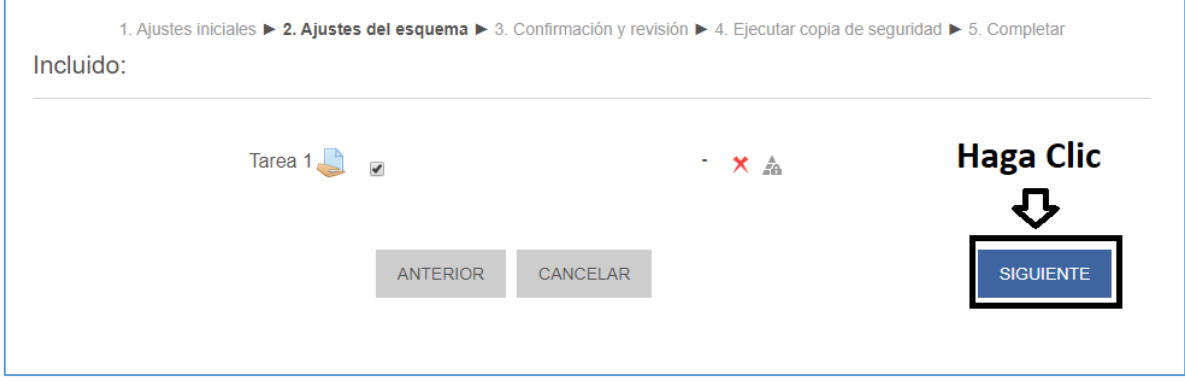

**Paso 5.** En la siguiente pantalla "**Configuración y Revisión**", procederemos a cambiar el nombre de la copia de seguridad de la actividad.

*Importante:* No borrar la extensión "**.mbz**" que se encuentra al final del nombre automático que nos coloca el sistema. Adicional, recomendamos que el nombre que se coloque será relacionado al nombre de la actividad que se está copiando (en nuestro ejemplo el nombre sería "**copiaTarea1.mbz**").

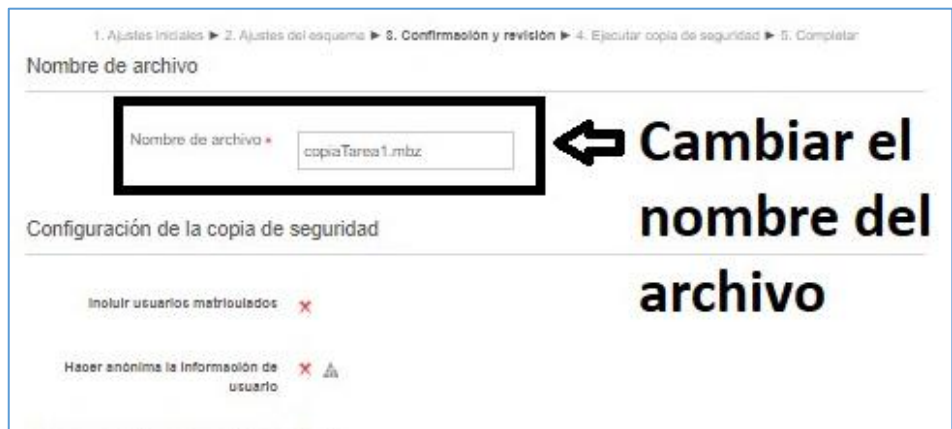

Al final de la pantalla hacer clic en el botón "**Ejecutar copia de seguridad**".

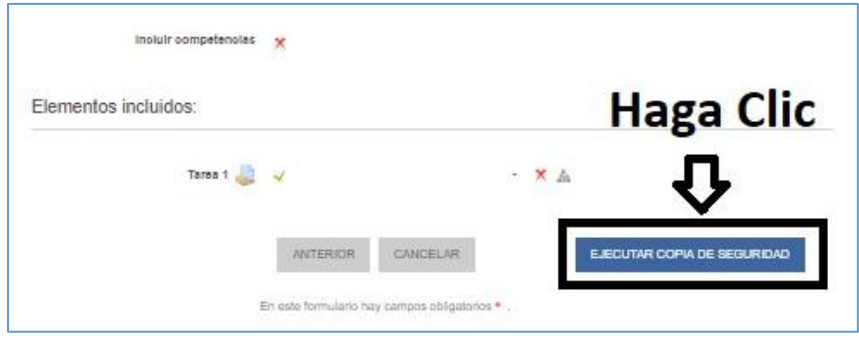

**Paso 6.** Finalmente llegamos a la pantalla "**Completar**" donde haremos clic al botón "**Continuar**".

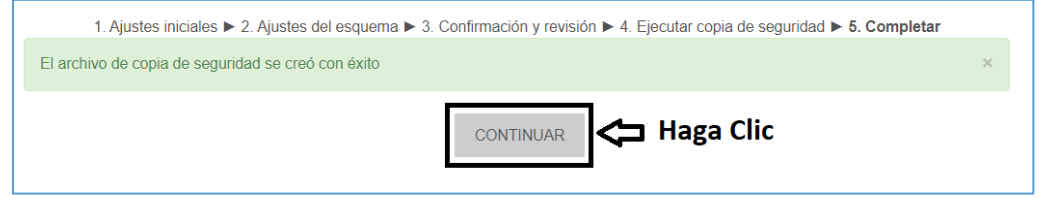

**Hasta este punto ha creado la copia de seguridad de la actividad en el Curso 1, pero recuerde que para duplicar dicha actividad debe realizar la restauración de la copia en el Curso 2, por lo cual siga el Paso 7 del Proceso 2.**

#### <span id="page-33-0"></span>Proceso 2: Restaurar copia de seguridad de la actividad o recurso en el curso 2

Para proceder con la duplicación de la actividad o recurso, procedemos a restaurar el mismo siguiendo los pasos a continuación:

**Paso 7.** A continuación, en la siguiente pantalla que se despliega debemos buscar específicamente la sección denominada "*Zona de copia de seguridad privada de usuario*", en la cual nos aparecerán diferentes copias de seguridad que hayamos hecho (tanto copias de seguridad de cursos completos como de otras actividades que hayamos duplicado).

*Importante: si es primera vez que hace una copia de curso o actividad la misma sólo presentará la copia de la actividad que acaba de hacer.*

Entre las opciones, buscamos el nombre que le dimos a nuestra copia de la actividad y hacemos clic en el botón "**Restaurar**".

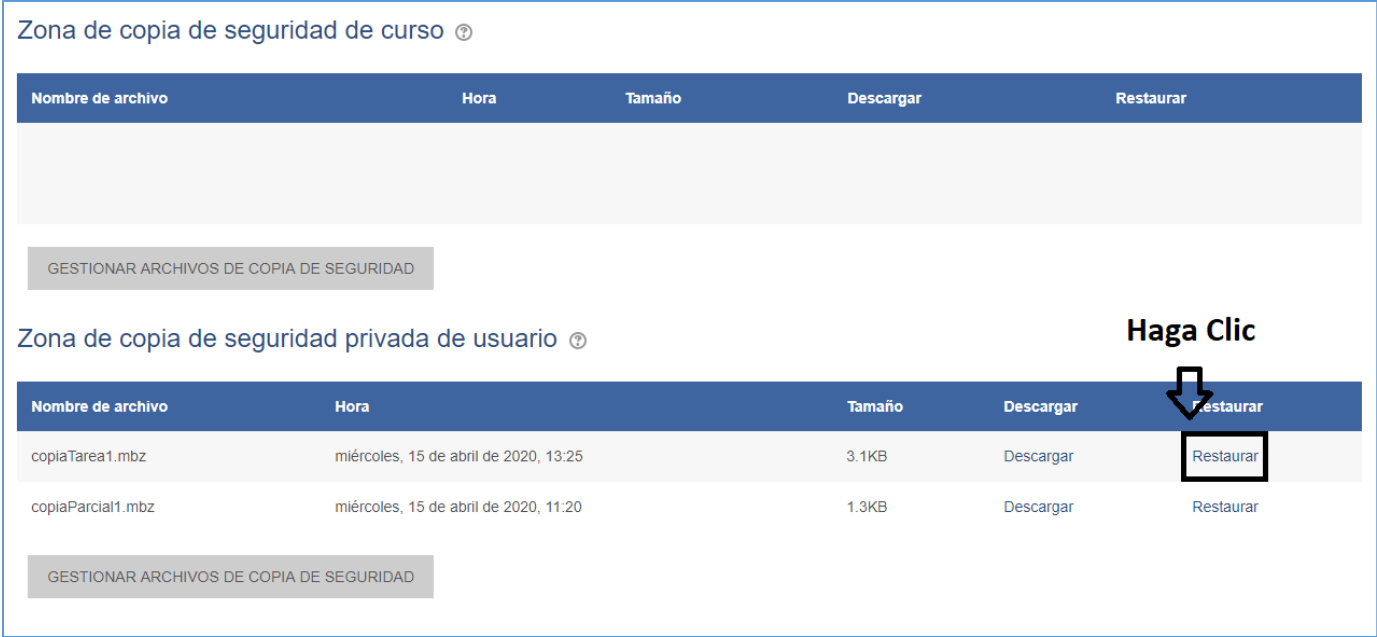

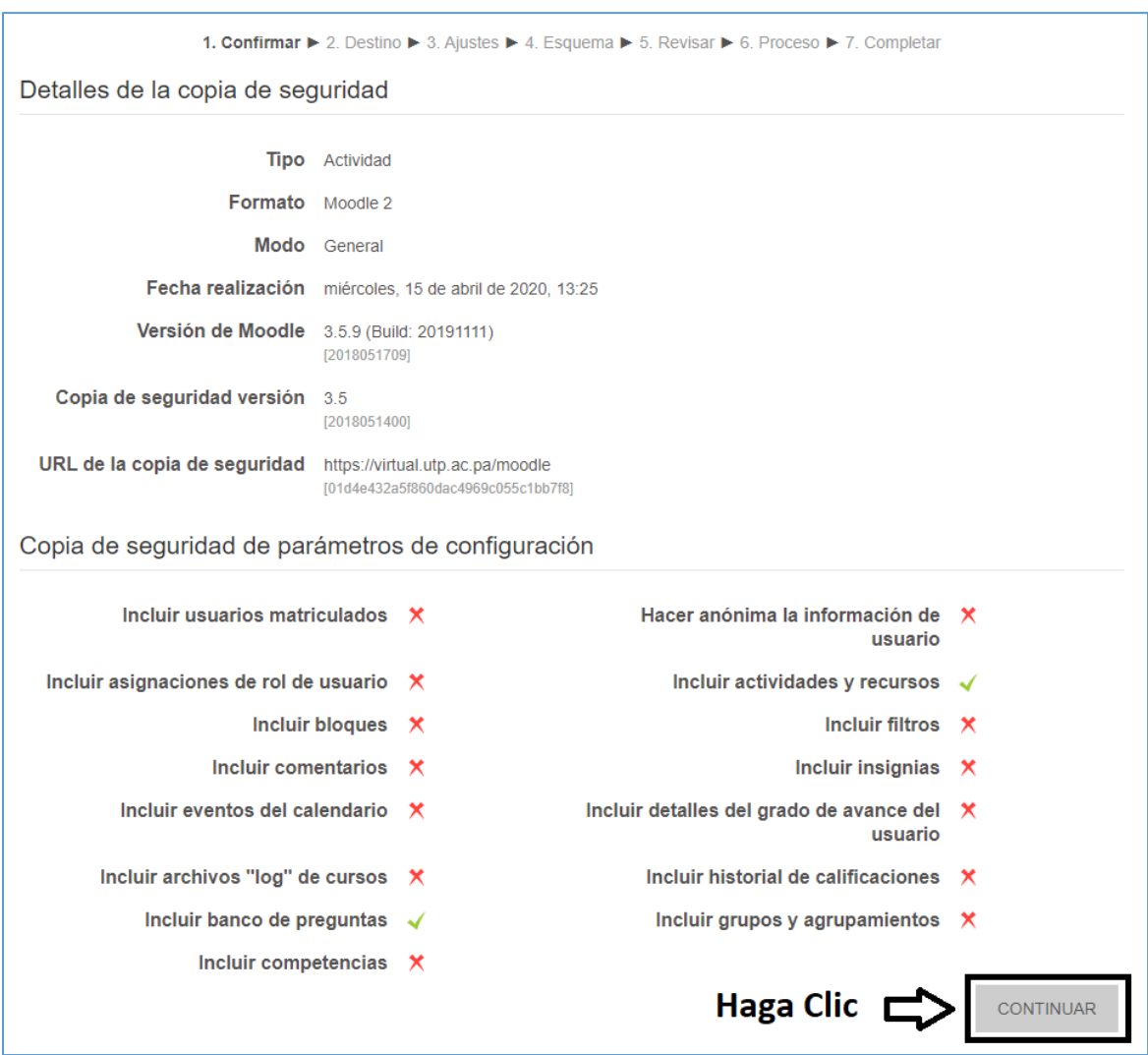

**Paso 8.** Se nos presentara una pantalla con los "**Detalles de la copia de seguridad**" de la actividad y solo le damos clic al botón "**Continuar**".

**Paso 9.** En la pantalla denominada **"Destino",** buscaremos el curso donde restauraremos la copia de la actividad (Curso 2). En el cuadro de texto al final de la lista de cursos colocaremos el nombre del curso que buscamos.

*Recomendación:* Debe tener a mano el nombre corto del curso 2 (al cual copiará la actividad).

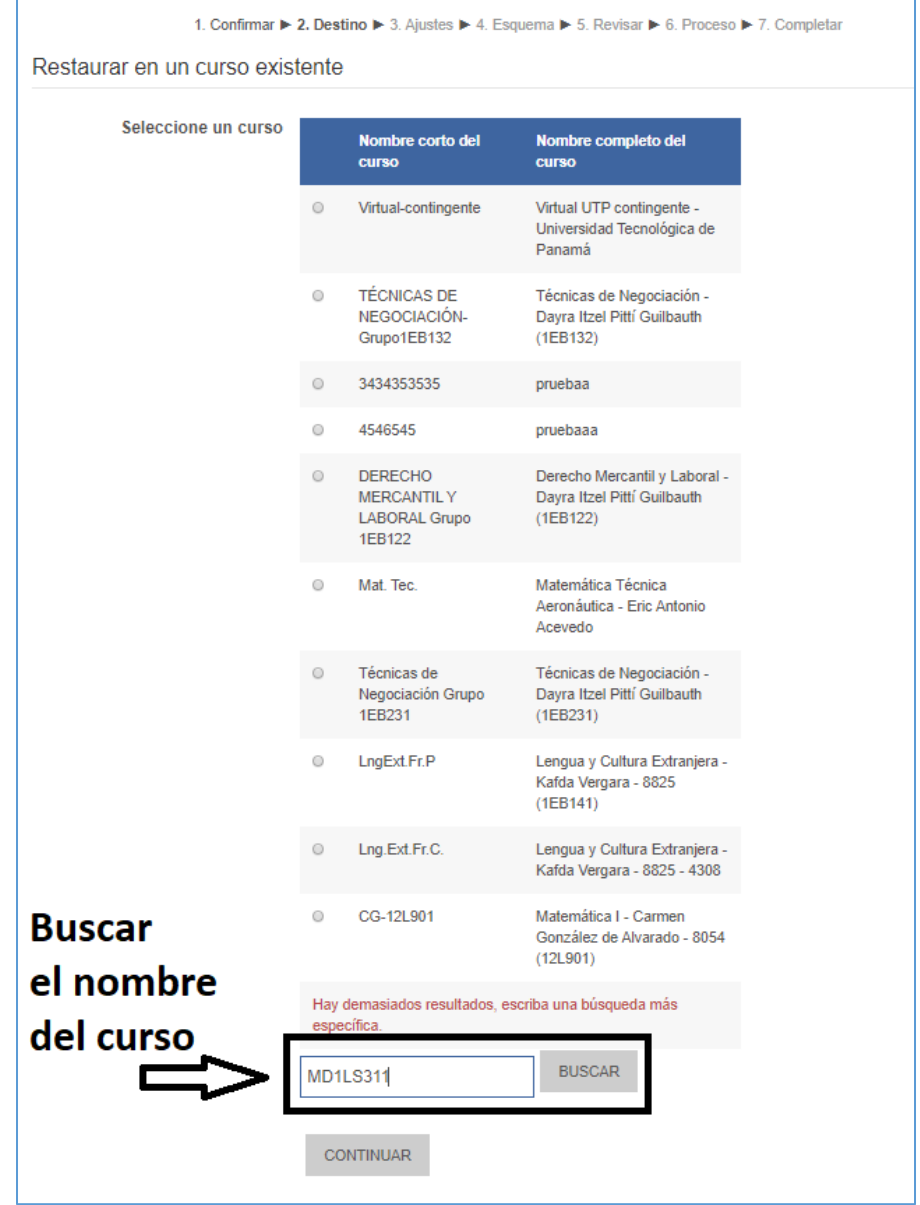

Cuando se nos presenta el Curso 2 en la cual desea copiar la actividad o recurso, debe seleccionar el mismo y luego hacer clic al botón "**Continuar**".

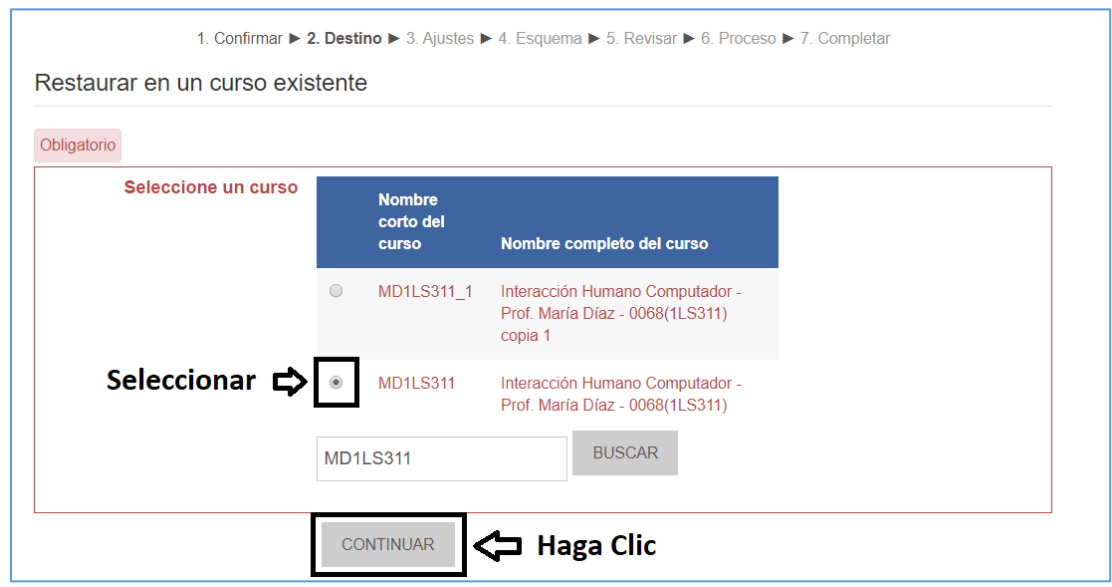

1. Confirmar ▶ 2. Destino ▶ 3. Ajustes ▶ 4. Esquema ▶ 5. Revisar ▶ 6. Proceso ▶ 7. Completar Restaurar ajustes Incluir usuarios matriculados  $\mathsf{x}$ Incluir métodos de matriculación **No**  $\boldsymbol{\mathrm{v}}$ Incluir asignaciones de rol de usuario $\star$ Incluir actividades y recursos a Incluir bloques  $\mathbf{\times}$ Incluir filtros  $\mathsf{x}$ Incluir comentarios  $\mathbf{\times}$ Incluir insignias  $\star$ Incluir eventos del calendario  $\star$ Incluir detailes del grado de avance x del usuario Incluir archivos "log" de cursos  $\star$ Incluir historial de calificaciones  $\mathbf{\times}$ Incluir grupos y agrupamientos  $\mathsf{x}$ **Haga Clic** Incluir competencias  $\mathbf{\times} \approx$  $\begin{array}{lll} \texttt{CANCELAR} \end{array}$ **SIGUIENTE** 

**Paso 10.** En la ventana siguiente "**Restaurar ajustes**" solo le hacemos clic al botón "**Siguiente**".

**Paso 11.** Posteriormente seguimos con la pantalla "**Ajustes del curso**" en donde debe hacer clic al botón **"Siguiente"**

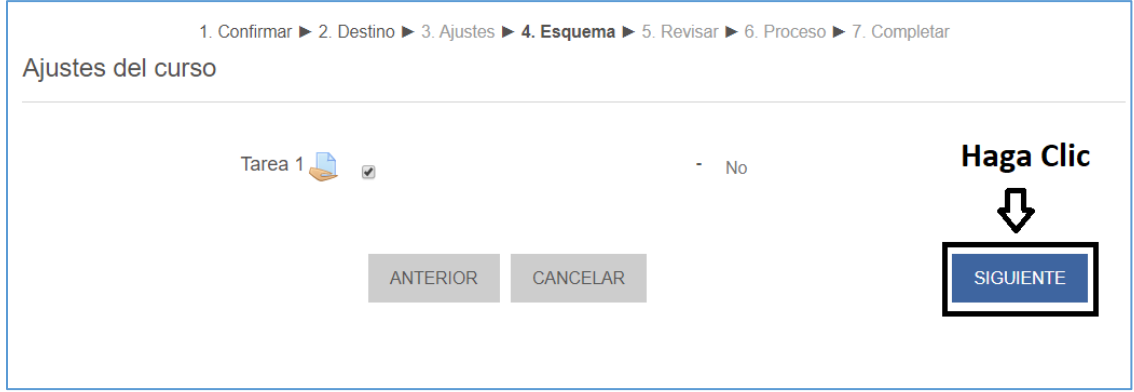

**Paso 12.** En la siguiente opción "**Revisar**" debe hacer clic al botón "**Ejecutar Restauración**"

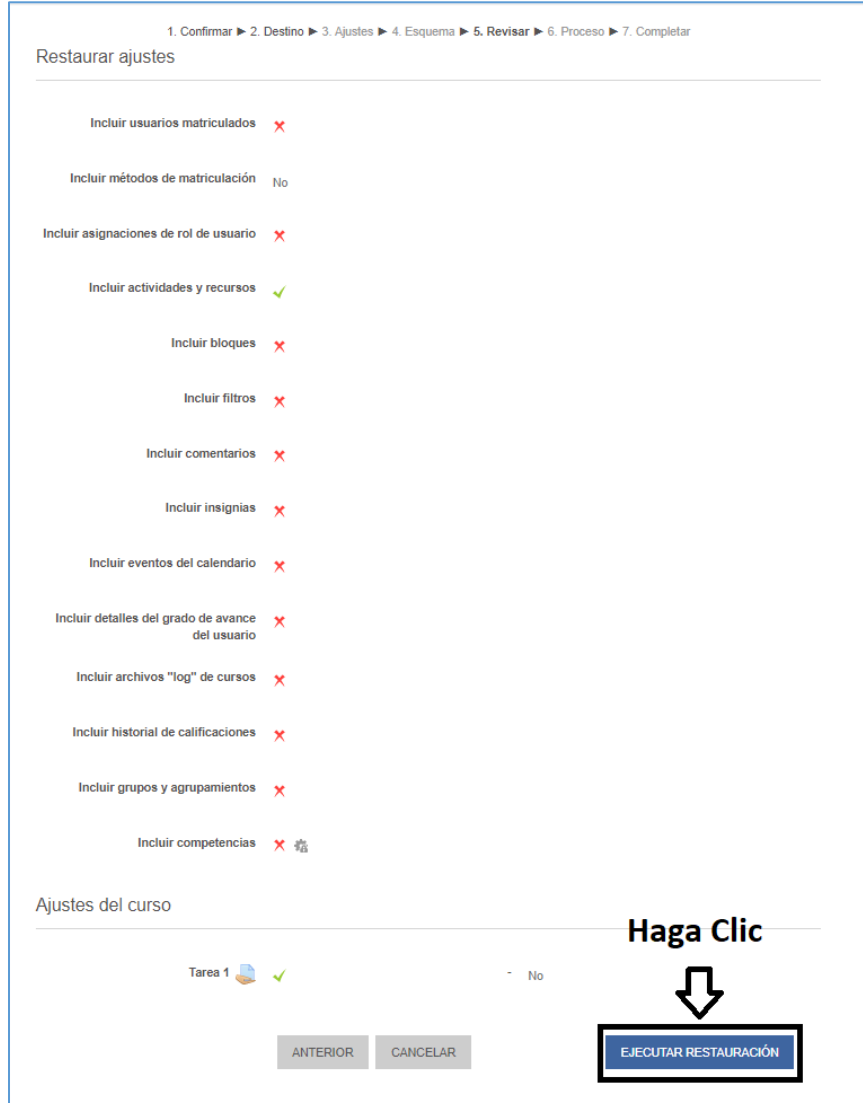

**Paso 13.** Finalmente llegamos a la opción "**Completar**" y hacemos clic al botón "**Continuar**".

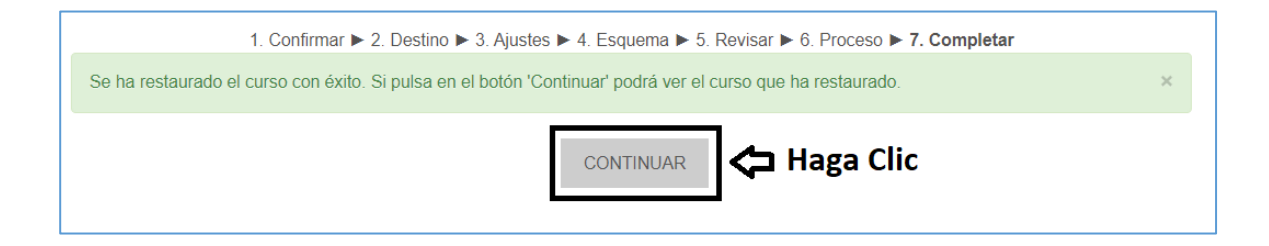

# **Listo, inmediatamente se nos despliega el nuevo curso 2 con nuestra actividad copiada.**

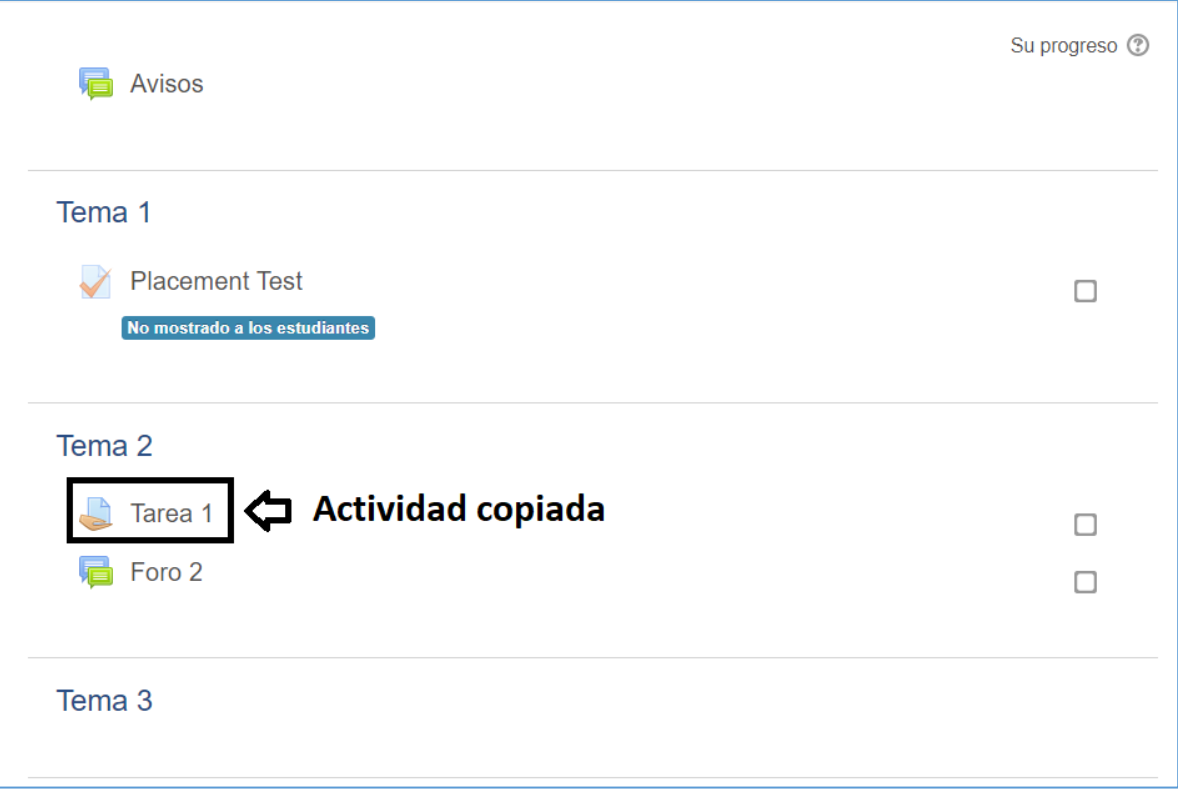

# **Calificación de la Actividad tipo Tarea en un curso**

<span id="page-40-0"></span>Como se mencionó anteriormente, las tareas son utilizadas para asignaciones como: talleres, tareas, investigaciones, entre otros.

Para realizar le proceso de calificación de una tarea dependerá del formato de entrega de archivo solicitado al estudiante.

Por ejemplo si se solicita que el estudiante entregue la tarea en formato PDF usted podrá calificarla directamente en la plataforma sin necesidad de descargar el archivo, pero si el archivo es solicitado en Word o PowerPoint el mismo deberá descargarlo, visualizarlo en su computadora y luego colocar la nota en la plataforma.

Tome en cuenta que el tipo de archivo a subir por el estudiante lo determina el docente, por ello el docente debe especificar al estudiante el tipo de archivo de entrega de la tarea o asignación. Ejemplo:

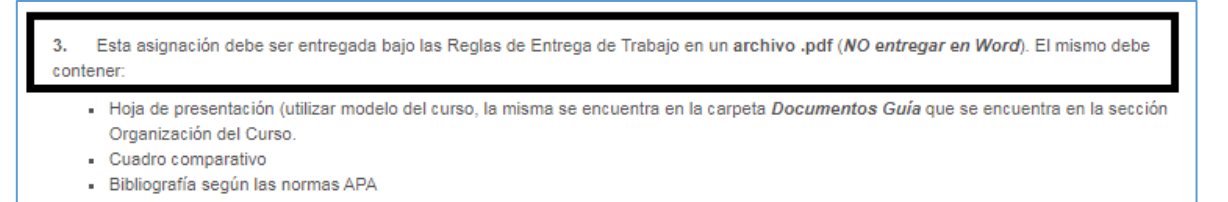

*Importante:* Los estudiantes deben haber hecho la entrega para proceder a calificarles. Cuando el docente acceda a las tareas en la lista de los estudiantes (Paso 4 de los procesos abajo descritos) en la columna *Estado* debe estar el siguiente mensaje *"Enviado para calificar"*, si el mismo no se presenta de esta forma, el estudiante no ha realizado la entrega.

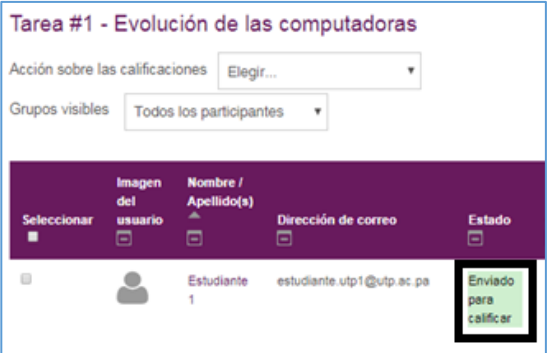

A continuación veremos cómo calificar las tareas dependiendo del tipo de archivo que solicitó el docente al estudiante.

### <span id="page-41-0"></span>Calificar una Tarea con tipo de archivo entregado en formato PDF

**Paso 1**: Debe acceder a la plataforma y a su curso.

**Paso 2**: Una vez en la pantalla principal haga clic sobre la tarea que va a calificar.

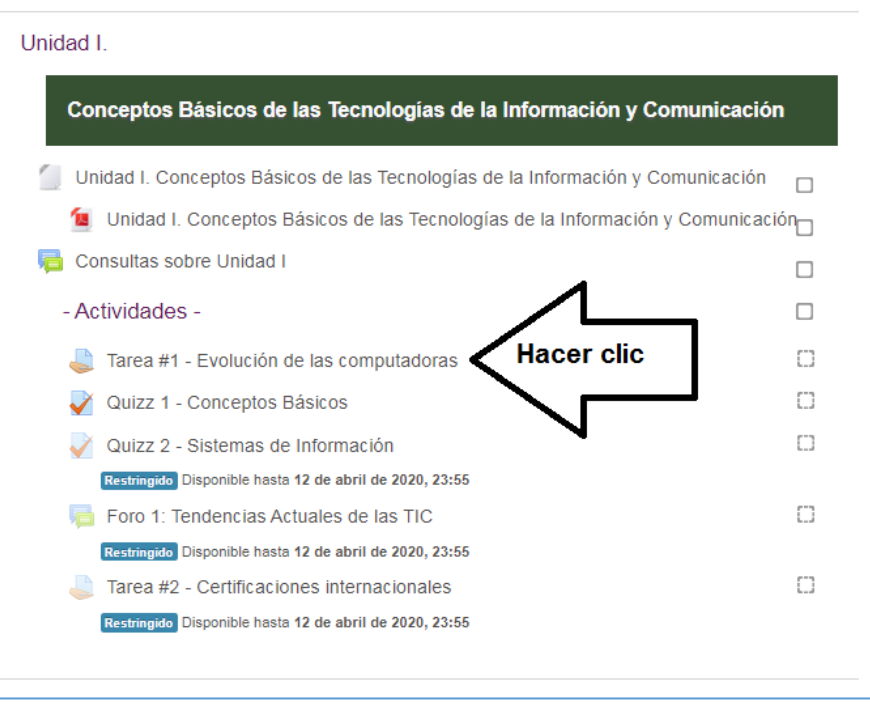

**Paso 3**: En la pantalla que se nos despliega, denominada *Tarea* al final de la misma se encuentra la sección Sumario de calificaciones, en la cual debe hacer clic sobre el botón **Ver/Calificar Todas las Entregas**

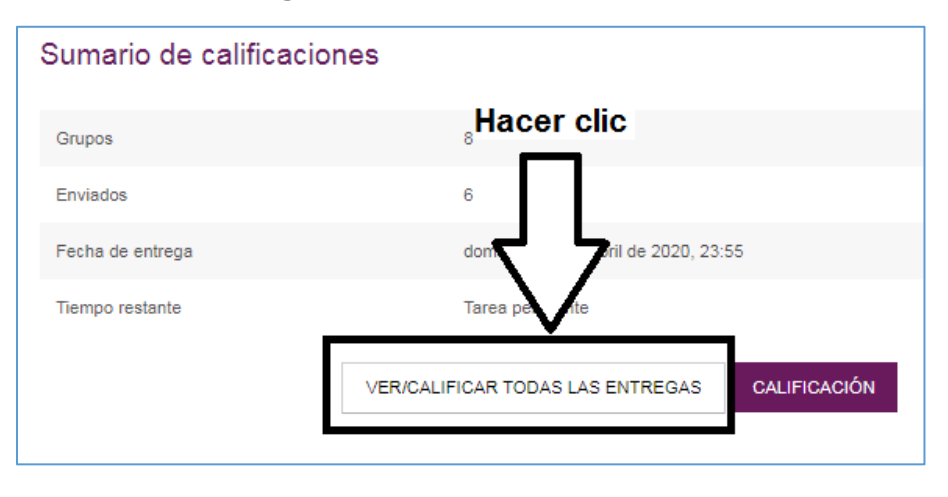

Paso 4: En la pantalla de calificación de la tarea debe hacer clic sobre el botón **CALIFICACIÓN** del estudiante al cual revisará la tarea.

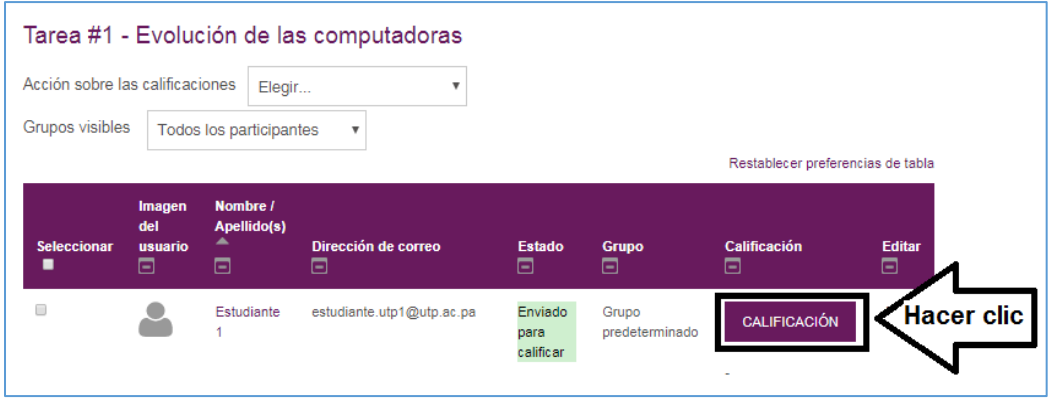

**Paso 5**: En la pantalla siguiente puede realizar todas las acciones de la calificación de la tarea.

En la página central se le desplegará el archivo PDF que el estudiante entregó, por lo cual debe proceder a revisarla.

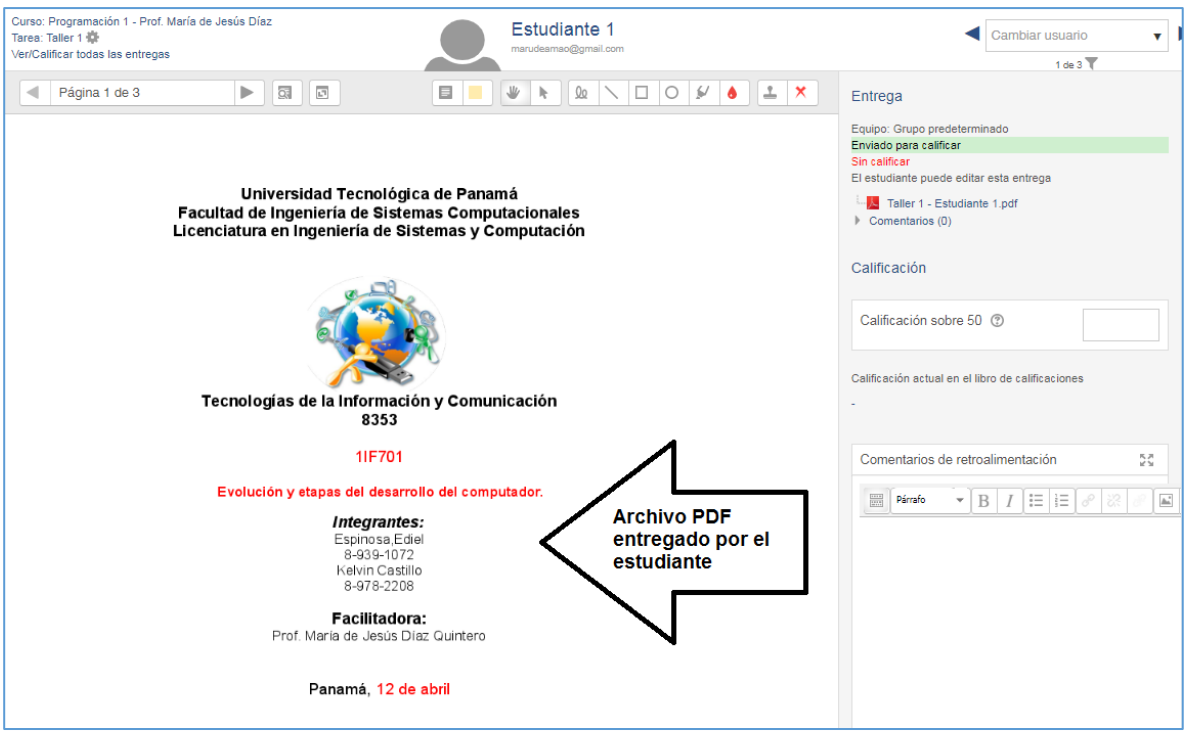

Esta pantalla nos presenta una caja de opciones para editar el archivo PDF y realizar comentarios sobre el mismo.

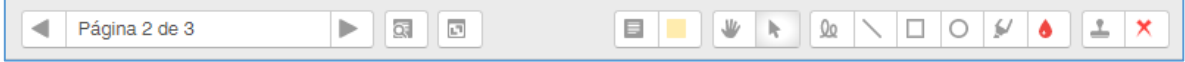

Las acciones que puede realizar con ellas son las siguientes:

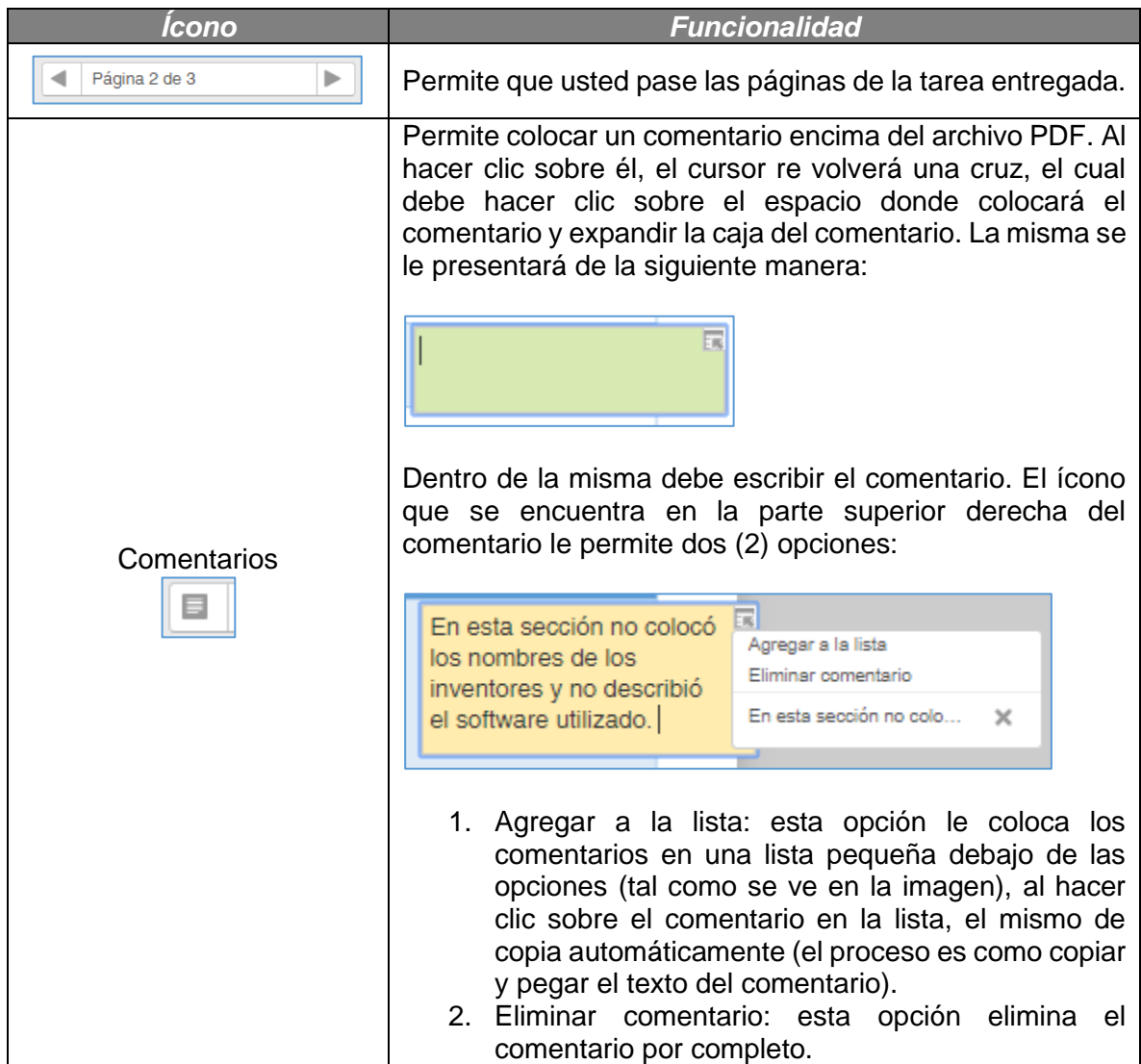

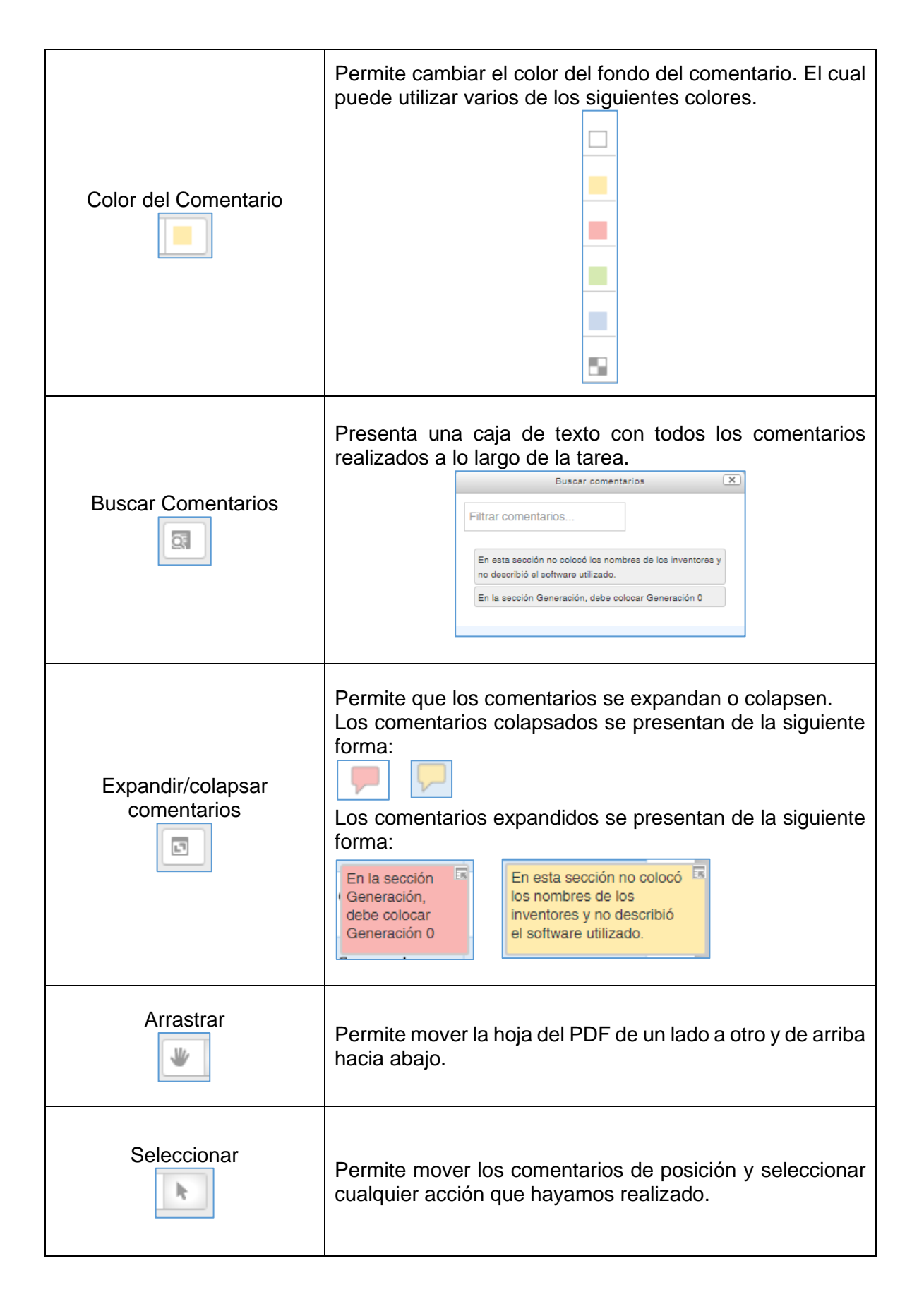

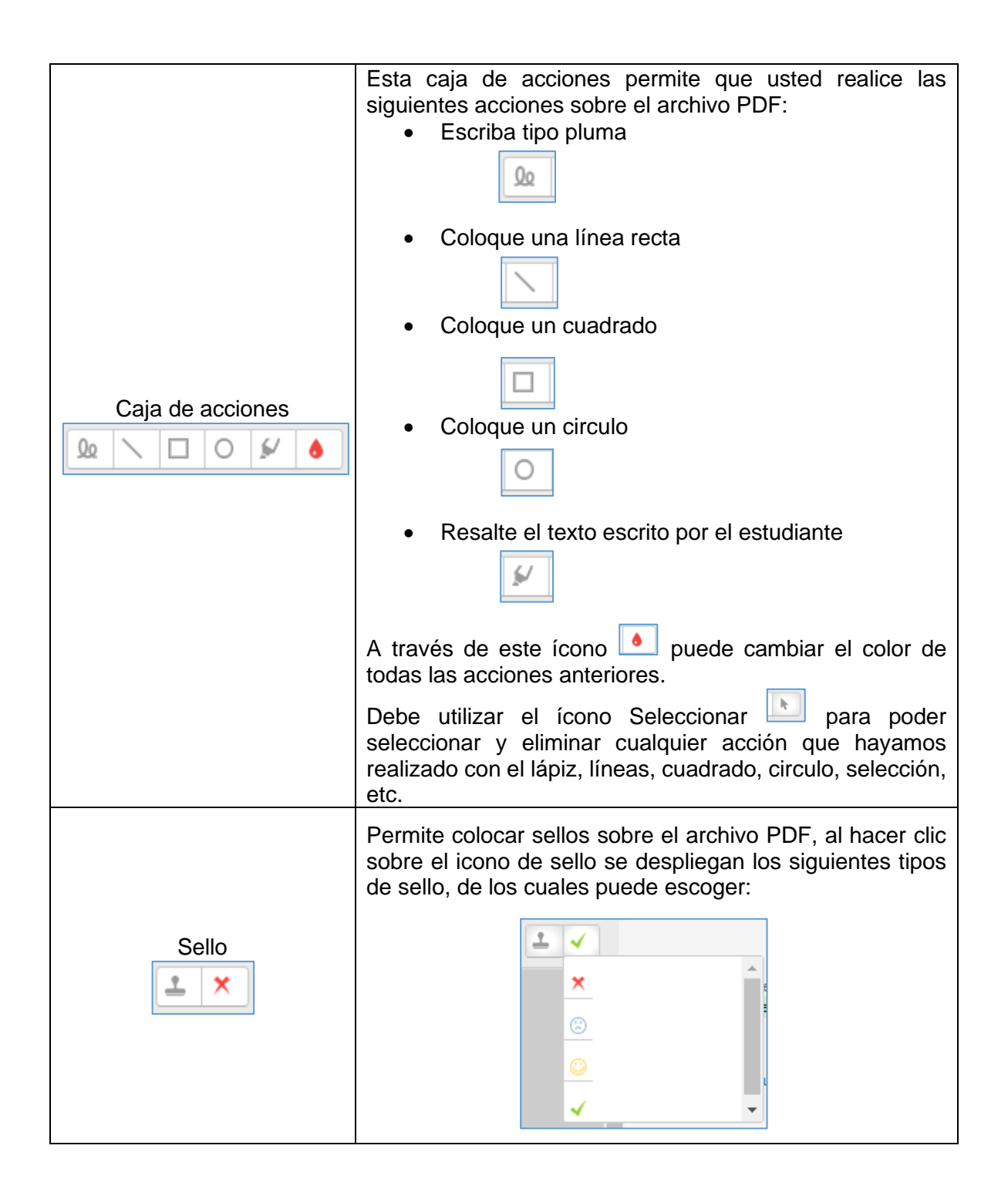

**Paso 6:** Para proceder a colocar la calificación, en esta misma pantalla coloca la calificación de la siguiente forma:

La sección **Calificación**

En la caja le permite escribir la puntuación obtenida por el estudiante. Le indica cuanto es el máximo que equivale la tarea o asignación y si ya el estudiante tiene nota en la libreta de calificaciones.

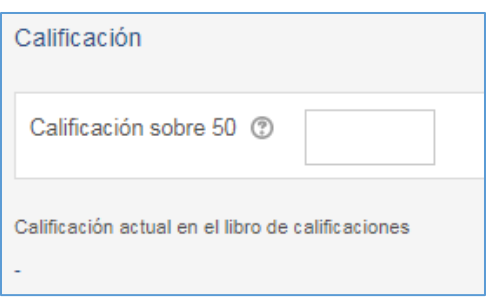

### La sección **Comentarios de retroalimentación**

Puede colocar un comentario general adicional a los colocados sobre el mismo PDF, o puede dejarlo en blanco.

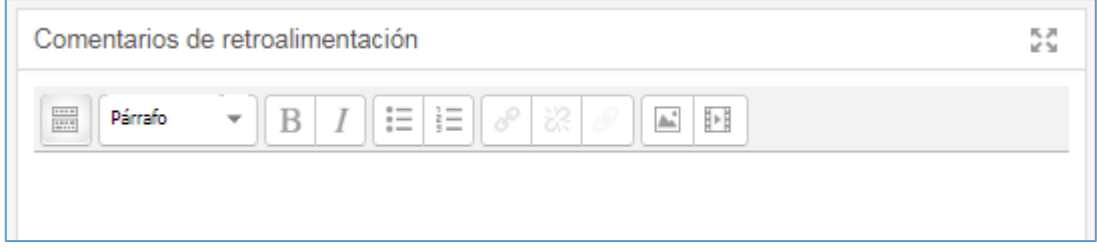

### La sección **Archivos de retroalimentación**

Puede colocar un archivo para ilustrar al estudiante en cuanto a la actividad o puede dejarlo en blanco. Puede arrastrar el archivo desde la carpeta en su computador o puede buscarlo.

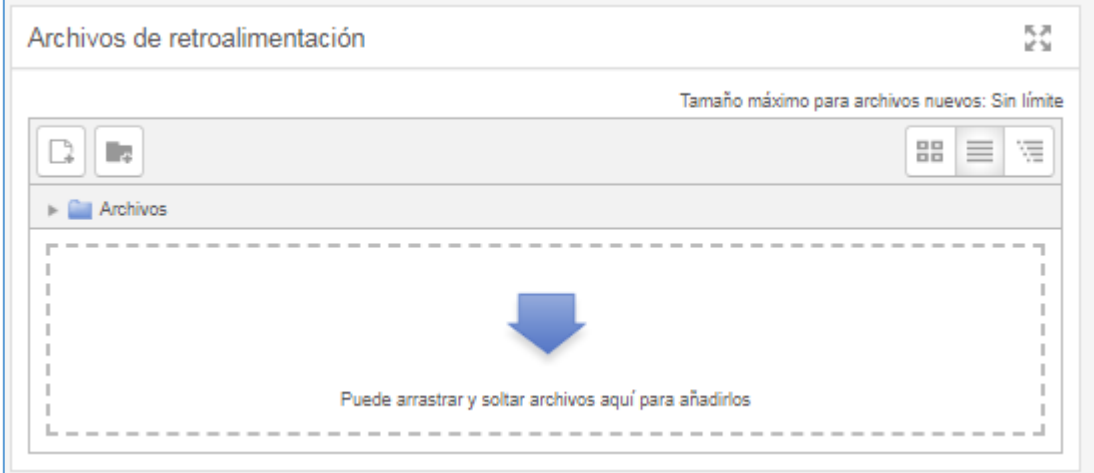

#### La sección **Configuración de entrega por grupo**

Esta sección se habilita solamente si la tarea fue configurada para entrega por grupos. Nos permite seleccionar sí o no deseamos aplicar la misma calificación a todo el grupo o la calificación se colocará por separado a los mismos miembros del grupo.

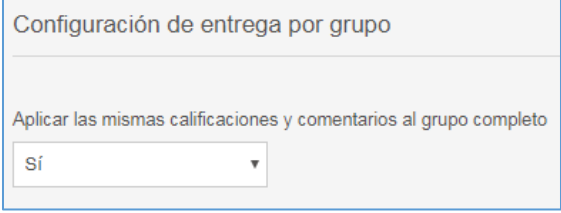

*Observación:* Se recomienda que si todos los estudiantes del grupo colaboraron por igual, dejar la opción en Sí. De otra manera coloque No, pero debe tener en cuenta que cada vez que califique un estudiante de dicho grupo, debe colocar No, de otra forma todas las calificaciones que le colocó No se cambiarán.

**Paso 7:** Luego de colocar la calificación y escribir (o no) el comentario, debe hacer clic en el botón *Guardar Cambios* o en el botón *Guardar y Mostrar Siguiente*

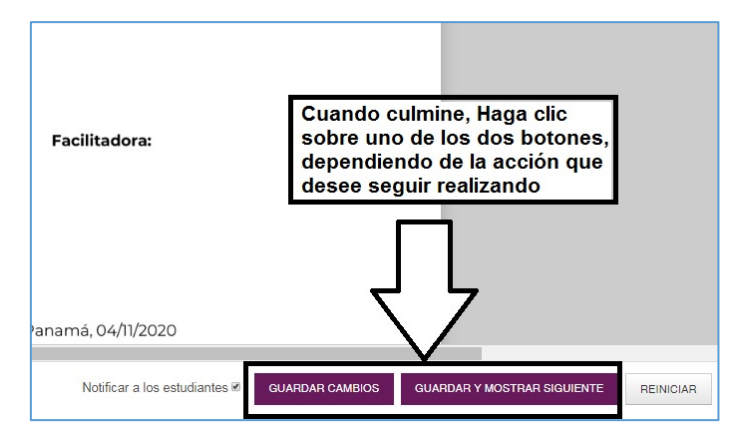

El *botón Guardar Cambios* le desplegará un cuadro de dialogo que le indicará que la calificación fue Guardada, al hacer clic sobre el botón *OK* no mostrará automáticamente el siguiente estudiante, para poder visualizar la tarea del siguiente estudiante debe hacer clic sobre la lista desplegable que se presenta en la esquina superior derecha de la pantalla.

Una vez haga clic sobre el nombre del siguiente estudiante a calificar, deberá realizar todos los pasos para calificar la tarea del siguiente estudiante.

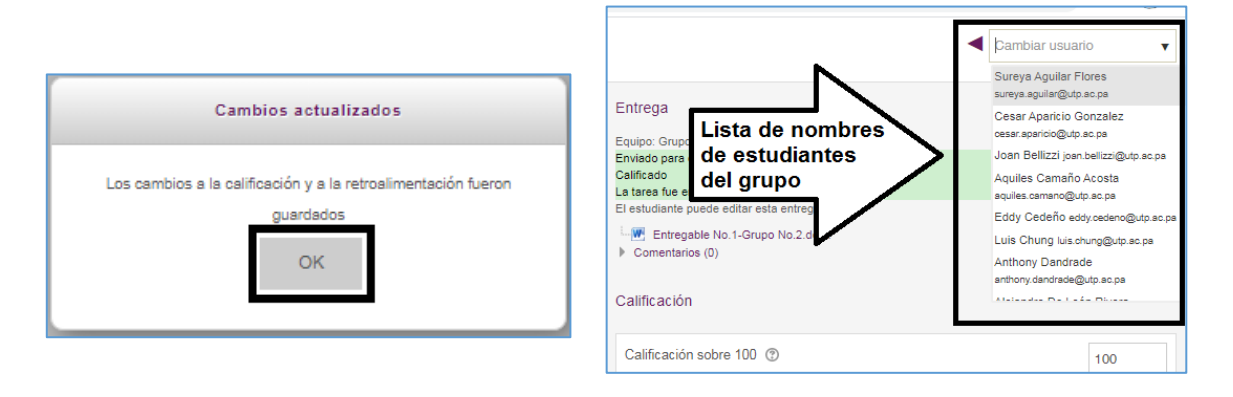

El *botón Guardar y Mostrar Siguiente* le desplegará un cuadro de dialogo que le indicará que la calificación fue Guardada, al hacer clic sobre el botón *OK* y automáticamente le despliega la pantalla de la tarea del siguiente estudiante.

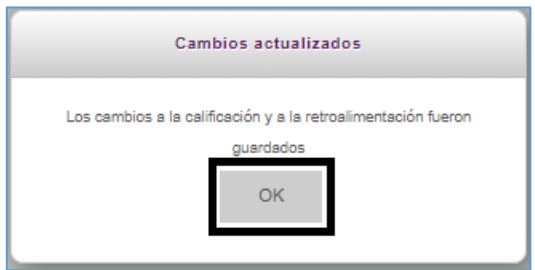

Automáticamente le presenta la tarea del siguiente estudiante. Por lo cual debe realizar todos los pasos para la calificación.

**Paso 8**: Una vez realice todas las calificaciones en la parte superior izquierda de la pantalla tiene 3 opciones para retroceder:

- Opción 1: Haga clic en el nombre del curso para regresar a la página principal de su curso.
- Opción 2: Haga clic en el nombre de la tarea para regresar a la página principal de la tarea que estaba calificando.
- Opción 3: Haga clic en Ver/Calificar todas las entregas para regresar a la pantalla de calificaciones de la tarea que estaba calificando.

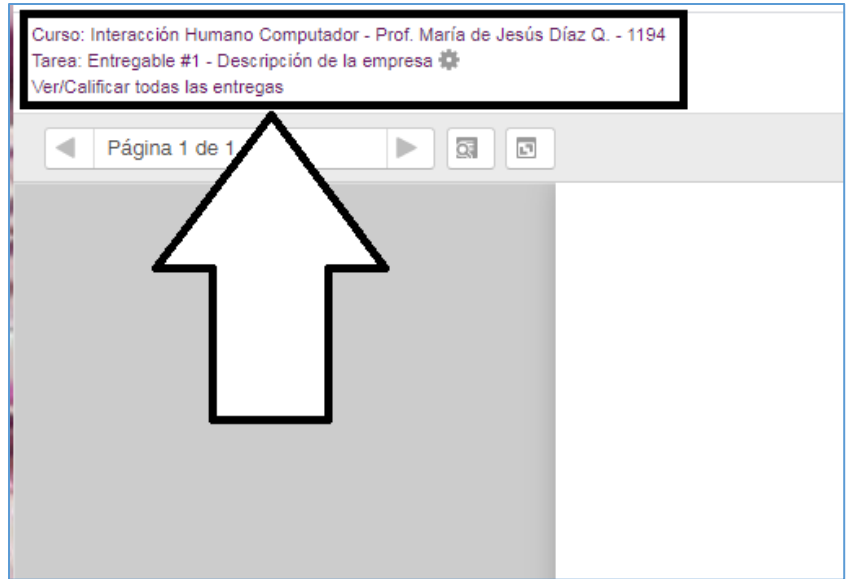

# **Vista del Estudiante de la calificación de la Tarea**

Al acceder a la descripción de la tarea, al estudiante se le presentará la calificación de la siguiente manera.

Se le presenta la Calificación obtenida, fecha en que se calificó, el nombre del profesor que la calificó, los comentarios realizados en la caja de Comentarios de retroalimentación y un archivo duplicado del PDF con las anotaciones del docente, el cual puede descargar o abrir en una ventana emergente.

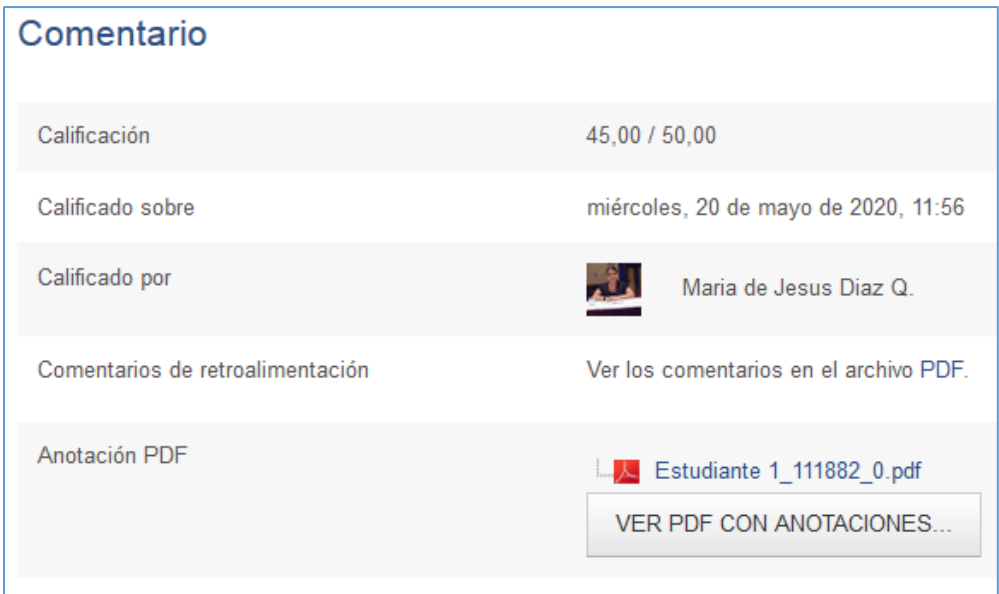

### <span id="page-50-0"></span>Calificar una Tarea con tipo de archivo entregado en formato Word o PowerPoint

**Paso 1**: Debe acceder a la plataforma y a su curso.

**Paso 2**: Una vez en la pantalla principal haga clic sobre la tarea que va a calificar.

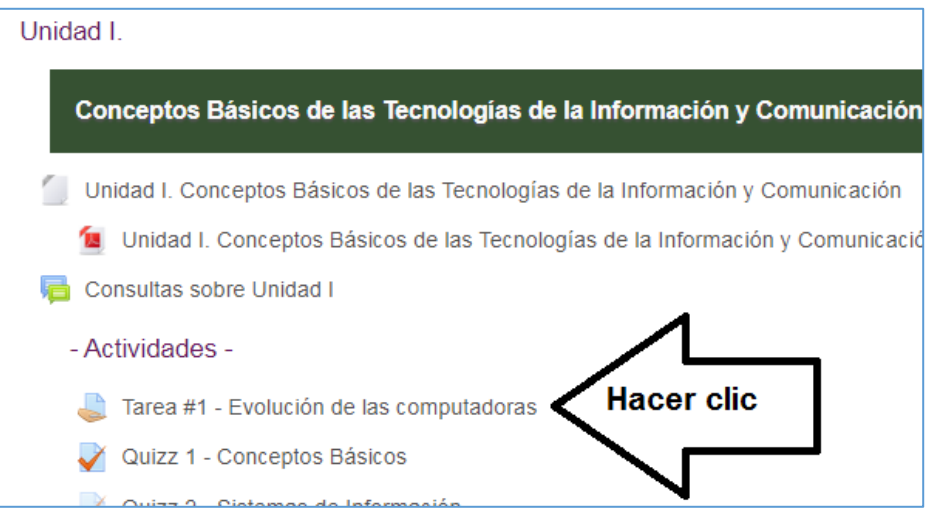

**Paso 3**: En la pantalla que se nos despliega, denominada *Tarea* al final de la misma se encuentra la sección Sumario de calificaciones, en la cual debe hacer clic sobre el botón **Ver/Calificar Todas las Entregas**

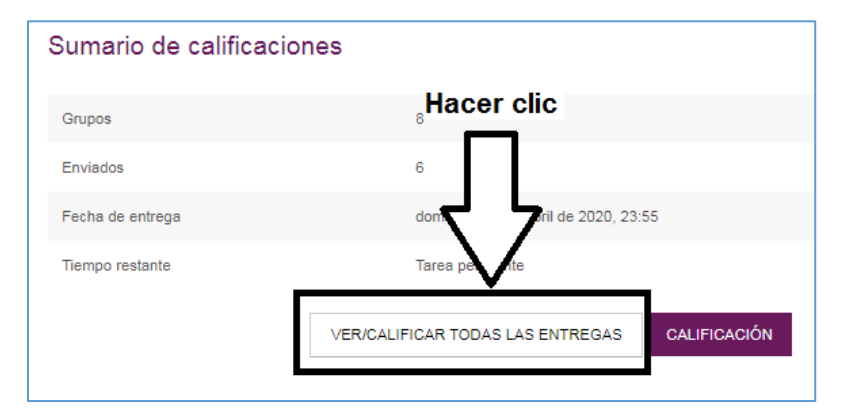

**Paso 4**: En la pantalla de calificación de la tarea debe hacer clic sobre el botón **CALIFICACIÓN** del estudiante al cual revisará la tarea.

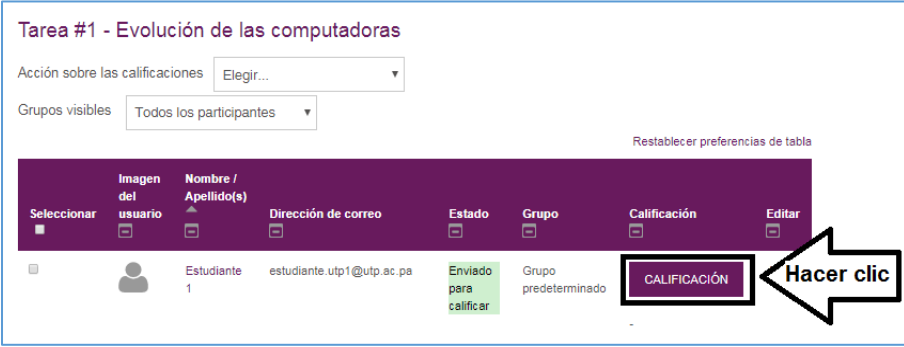

Paso 5: En la pantalla siguiente puede realizar todas las acciones de la calificación de la tarea.

- En la pantalla debe hacer clic sobre el nombre del archivo entregado por el estudiante, el cual se encuentra en el lado derecho de la pantalla en la sección *Entrega*
- Inmediatamente se descargará el archivo y dependiendo del navegador que esté usando, se descargará inmediatamente

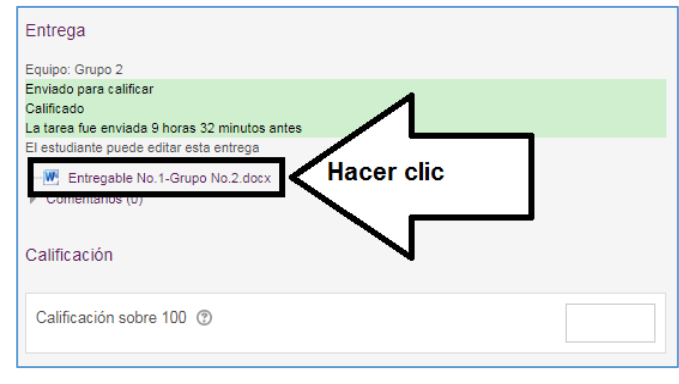

en la carpeta Descargas de su computador o le puede enviar un cuadro de diálogo consultándole si desea abrirlo o descargarlo.

• Debe buscar el archivo en su computador, abrirlo y revisarlo.

**Paso 6:** Para proceder a colocar la calificación, en esta misma pantalla coloca la calificación de la siguiente forma:

### La sección **Calificación**

En la caja le permite escribir la puntuación obtenida por el estudiante. Le indica cuanto es el máximo que equivale la tarea o asignación y si ya el estudiante tiene nota en la libreta de calificaciones.

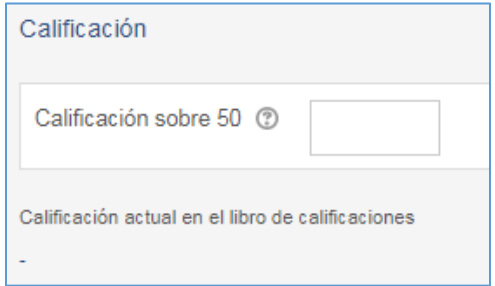

La sección **Comentarios de retroalimentación**

Puede colocar un comentario general adicional a los colocados sobre el mismo PDF, o puede dejarlo en blanco.

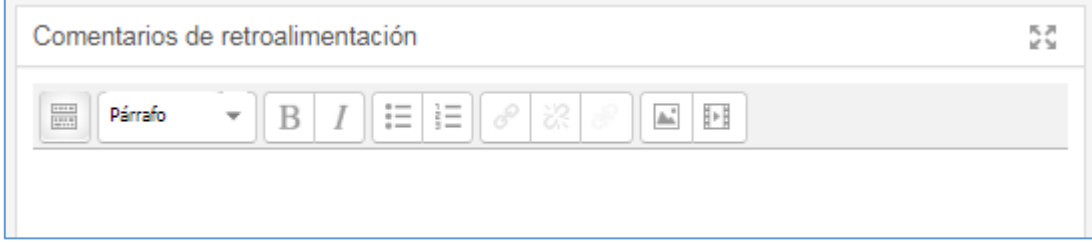

#### La sección **Archivos de retroalimentación**

Puede colocar un archivo para ilustrar al estudiante en cuanto a la actividad o puede dejarlo en blanco. Puede arrastrar el archivo desde la carpeta en su computador o puede buscarlo.

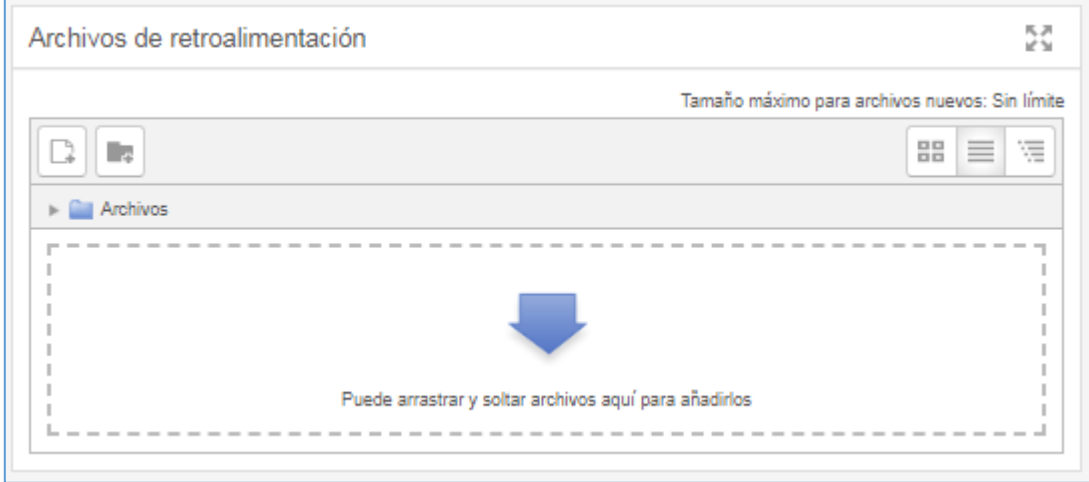

#### La sección **Configuración de entrega por grupo**

Esta sección se habilita solamente si la tarea fue configurada para entrega por grupos. Nos permite seleccionar sí o no deseamos aplicar la misma calificación a todo el grupo o la calificación se colocará por separado a los mismos miembros del grupo.

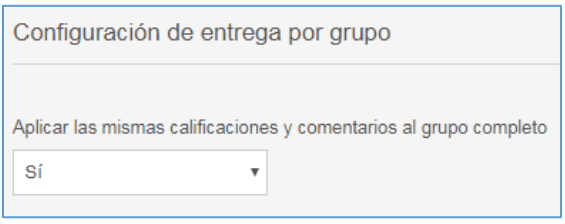

*Observación:* Se recomienda que si todos los estudiantes del grupo colaboraron por igual, dejar la opción en Sí. De otra manera coloque No, pero debe tener en cuenta que cada vez que califique un estudiante de dicho grupo, debe colocar No, de otra forma todas las calificaciones que le colocó No se cambiarán.

Paso 7: Luego de colocar la calificación y escribir (o no) el comentario, debe hacer clic en el botón *Guardar Cambios* o en el botón *Guardar y Mostrar Siguiente*

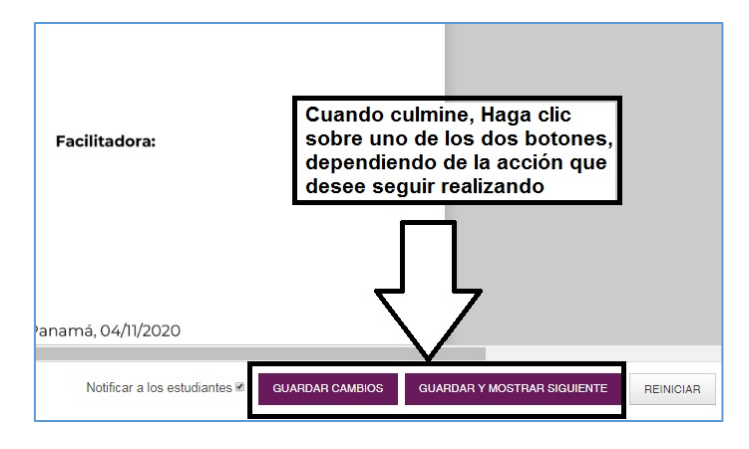

El *botón Guardar Cambios* le desplegará un cuadro de dialogo que le indicará que la calificación fue Guardada, al hacer clic sobre el botón *OK* no mostrará automáticamente el siguiente estudiante, para poder visualizar la tarea del siguiente estudiante debe hacer clic sobre la lista desplegable que se presenta en la esquina superior derecha de la pantalla.

Una vez haga clic sobre el nombre del siguiente estudiante a calificar, deberá realizar todos los pasos para calificar la tarea del siguiente estudiante.

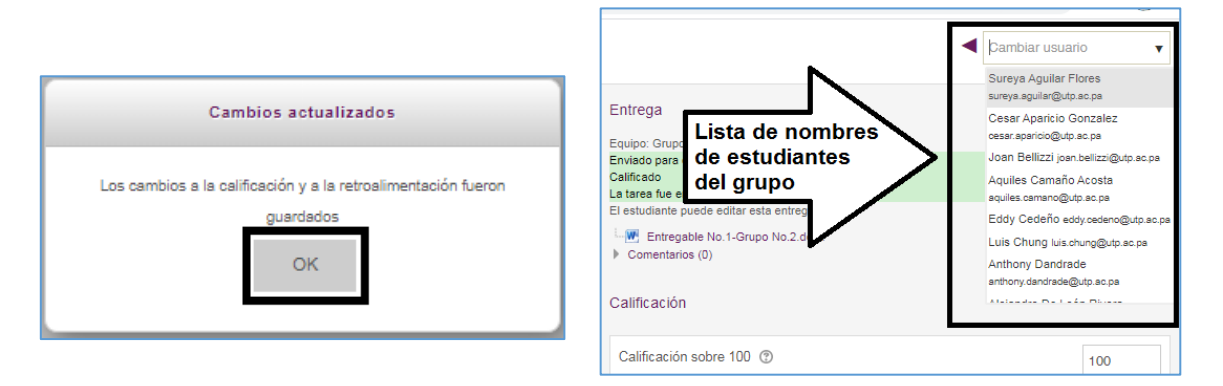

El *botón Guardar y Mostrar Siguiente* le desplegará un cuadro de dialogo que le indicará que la calificación fue Guardada, al hacer clic sobre el botón *OK* y automáticamente le despliega la pantalla de la tarea del siguiente estudiante.

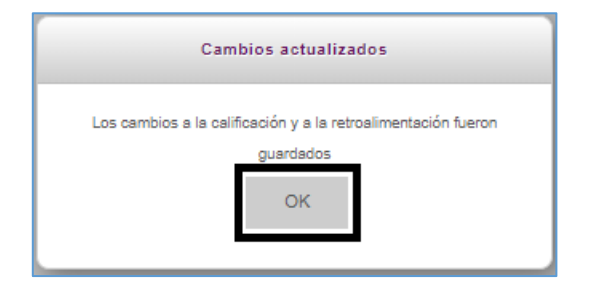

Automáticamente le presenta la tarea del siguiente estudiante. Por lo cual debe realizar todos los pasos para la calificación.

Paso 8: Una vez realice todas las calificaciones en la parte superior izquierda de la pantalla tiene 3 opciones para retroceder:

- Opción 1: Haga clic en el nombre del curso para regresar a la página principal de su curso.
- Opción 2: Haga clic en el nombre de la tarea para regresar a la página principal de la tarea que estaba calificando.
- Opción 3: Haga clic en Ver/Calificar todas las entregas para regresar a la pantalla de calificaciones de la tarea que estaba calificando.

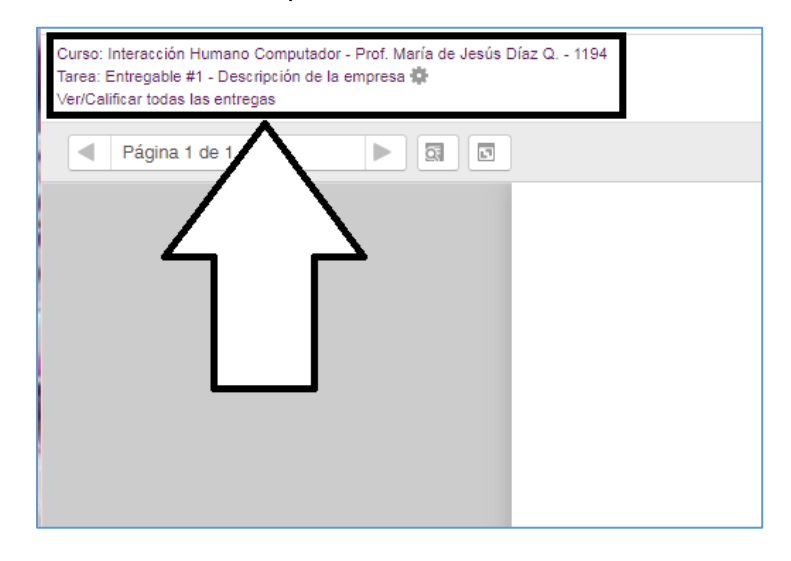

# **Vista del Estudiante de la calificación de la Tarea**

Al acceder a la descripción de la tarea, al estudiante se le presentará la calificación de la siguiente manera.

Se le presenta la Calificación obtenida, fecha en que se calificó, el nombre del profesor que la calificó, los comentarios realizados en la caja de *Comentarios de retroalimentación* y el archivo Word que se le adjuntó en la caja de *Archivos de retroalimentación* el cual puede descargar.

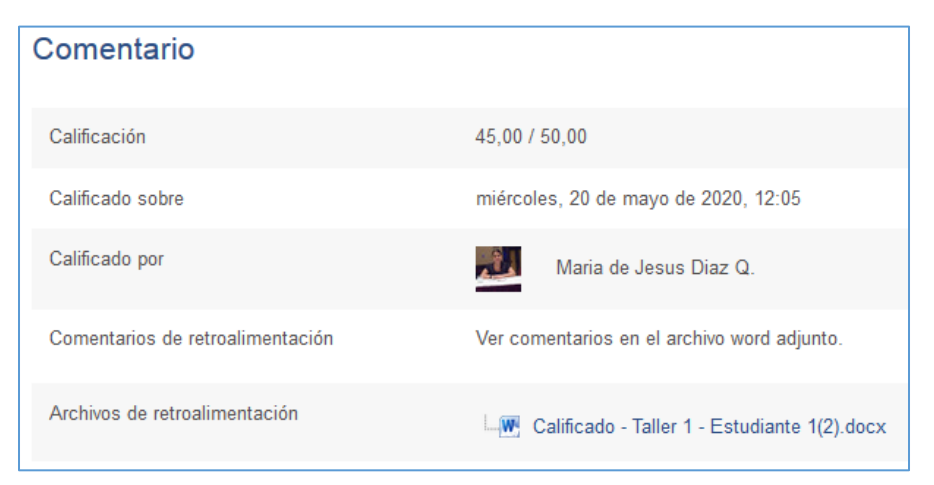

# <span id="page-55-0"></span>Calificar de forma directa una Tarea en la libreta de Calificaciones

**Paso 1**: Clic sobre el enlace **Calificaciones** que se encuentra en el bloque Navegación a la izquierda de la pantalla.

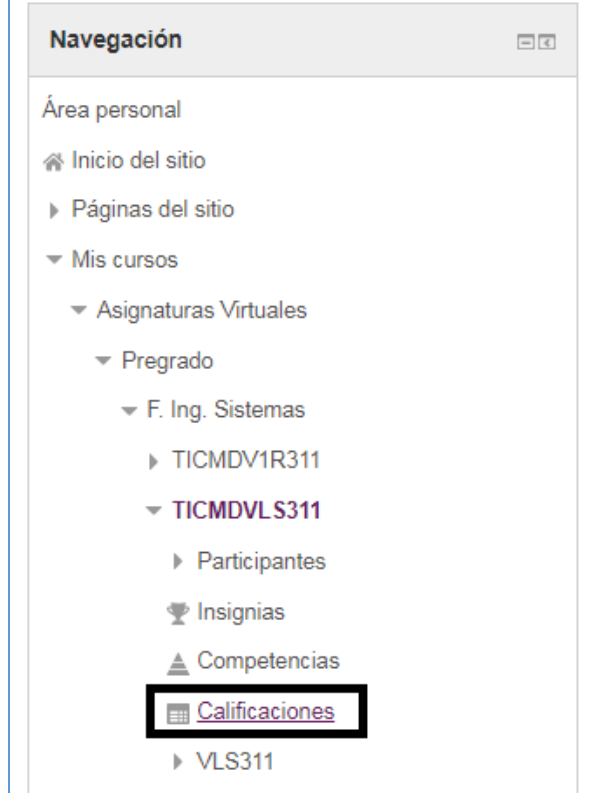

**Paso 2**: Hacer clic sobre el botón **Activar Edición** que se encuentra en la parte superior derecha de la libreta de calificaciones.

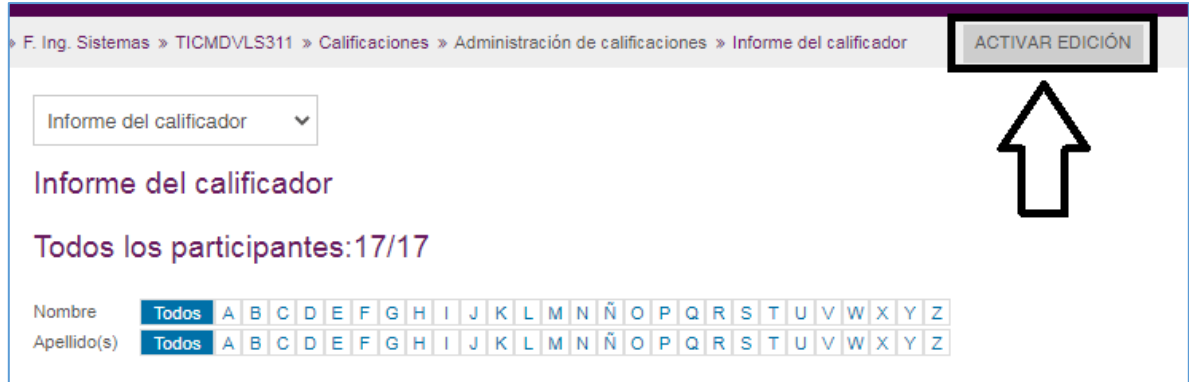

**Paso 3**: En cada una de las casillas que se despliegan, puede borrar la calificación que está en dicha casilla y colocar la calificación que desea colocar manualmente.

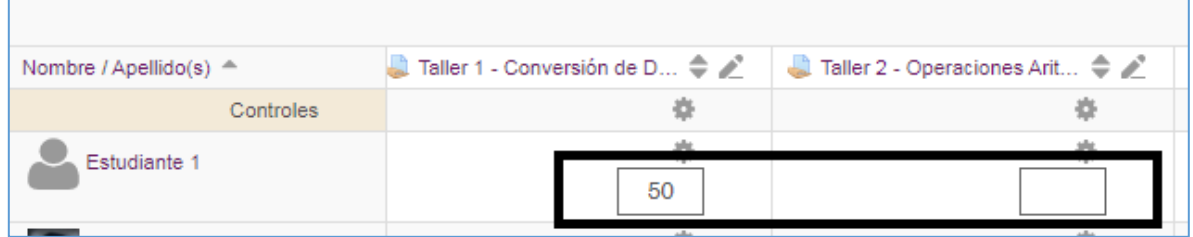

**Paso 4**: Luego que coloca las calificaciones, hace clic sobre el botón **Guardar Cambios** que se encuentra del lado izquierdo al final de la lista de los estudiantes. Debe utilizar las barras deslizadoras para mover la pantalla y encontrar le botón.

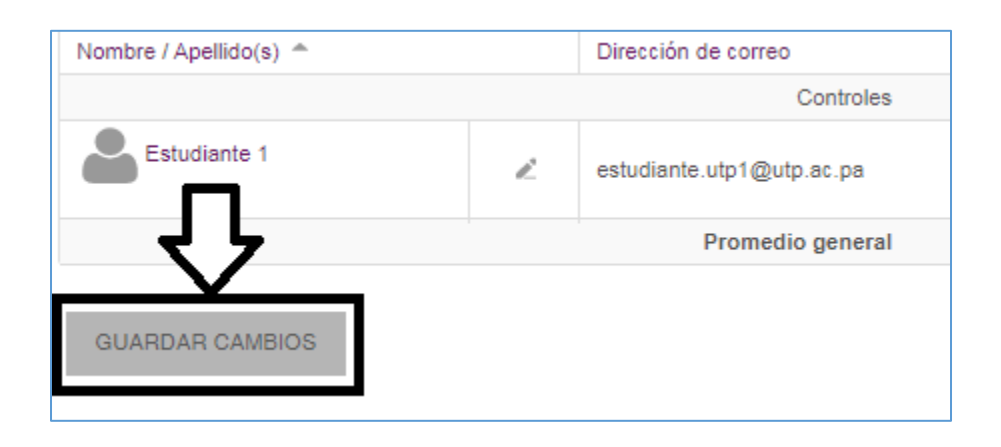

**Paso 5**: Por último Desactive edición.

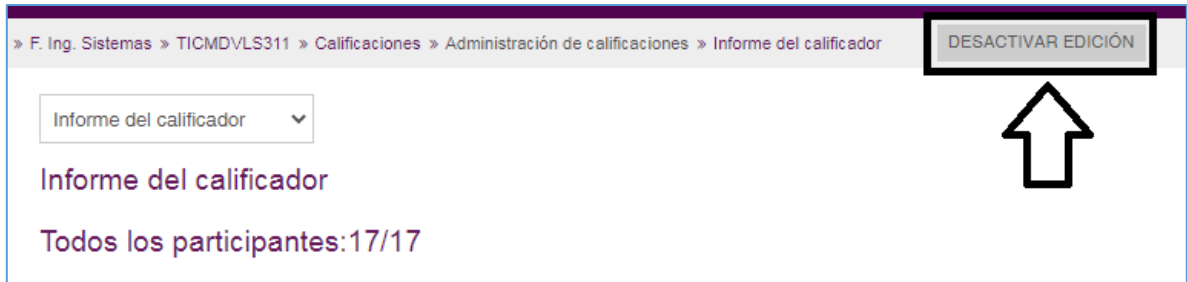

# <span id="page-57-0"></span>**Descargar Tarea (Formato PDF) Calificado con sus Anotaciones**

Como se mencionó anteriormente, las tareas con tipo de archivo entregado en formato PDF se pueden calificar y realizar anotaciones en dicho PDF directamente en la plataforma, cuando el docente realiza esta acción el estudiante recibe una copia del archivo PDF de la tarea con las anotaciones que realizó el docente.

En esta sección veremos el proceso para descargar el archivo con las anotaciones que genera la plataforma:

**Paso 1**: Debe acceder a la plataforma y a su curso.

**Paso 2**: Una vez en la pantalla principal haga clic sobre la tarea que ya calificó

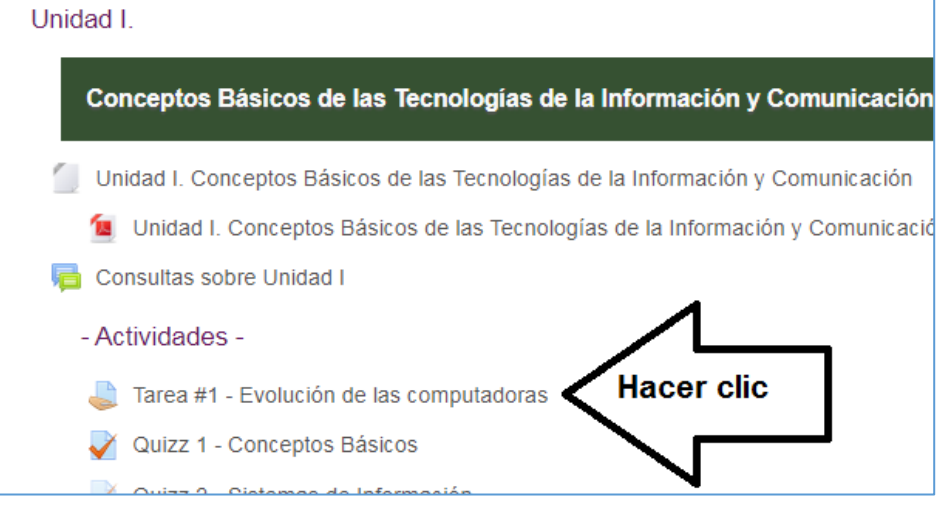

**Paso 3**: En la pantalla que se nos despliega, denominada *Tarea* al final de la misma se encuentra la sección Sumario de calificaciones, en la cual debe hacer clic sobre el botón **Ver/Calificar Todas las Entregas**

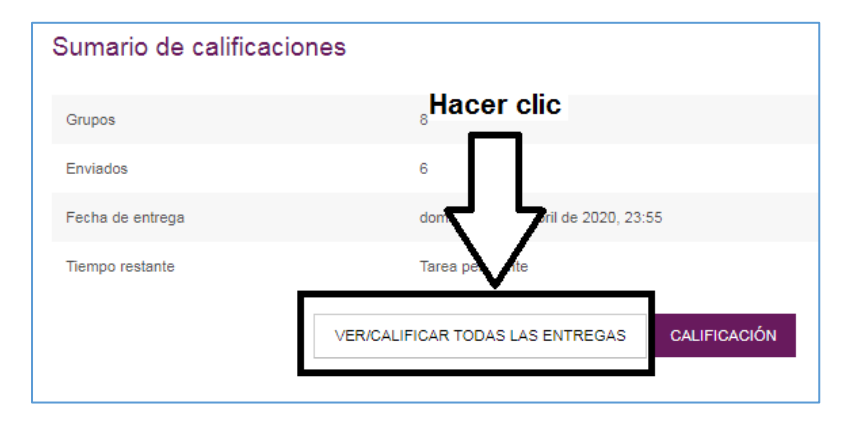

**Paso 4**: En la pantalla de calificación de la tarea debe desplazar la barra de navegación hacia la derecha para encontrar la columna denominada **Anotación PDF**

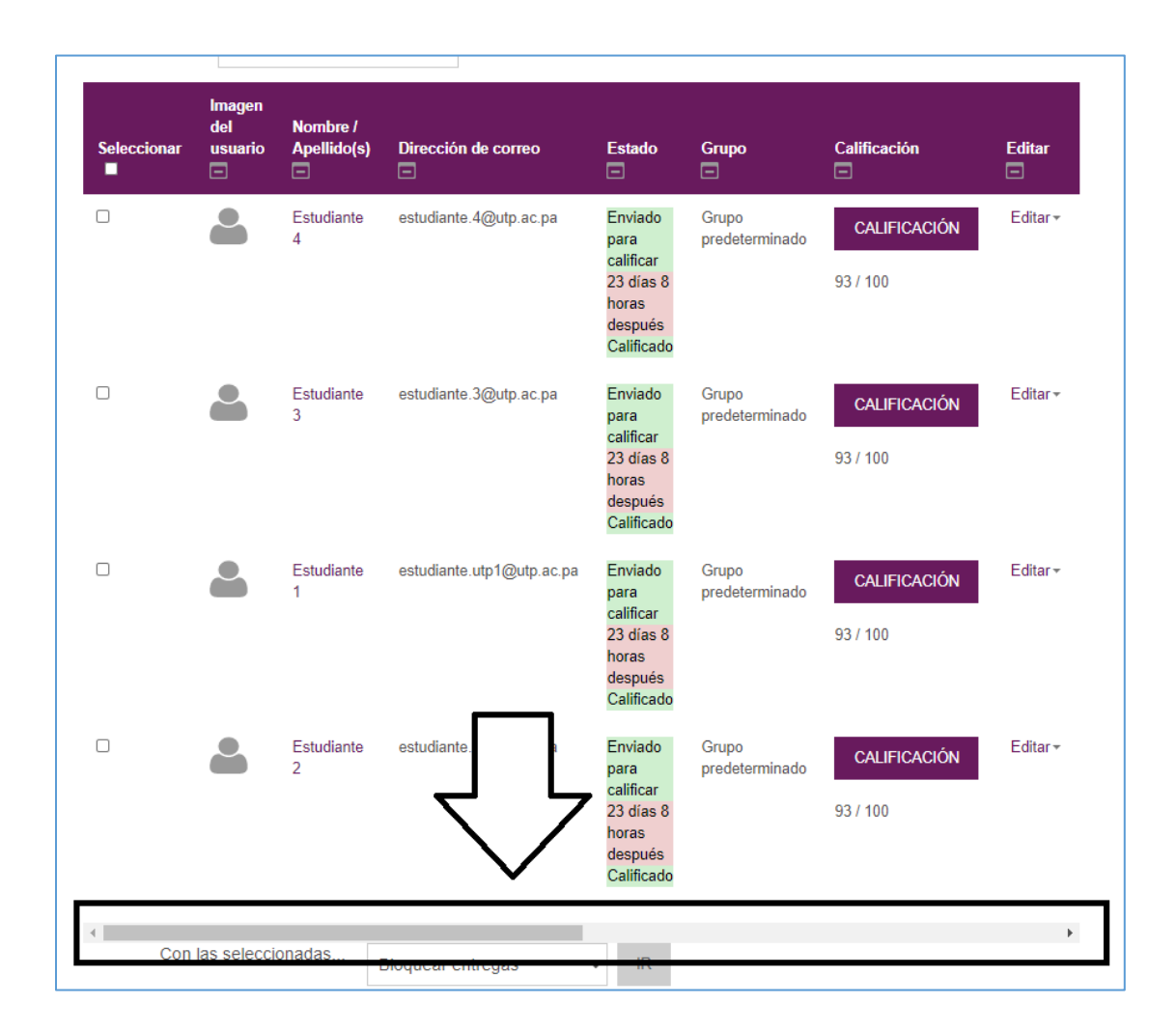

**Paso 5:** En la columna Anotación PDF, debe hacer clic sobre el nombre del PDF, al realizar esta acción el mismo se descarga automáticamente en su computador. Debe realizar esta acción con todos los estudiantes, así podrá tener las tareas calificadas de todos los estudiantes en PDF.

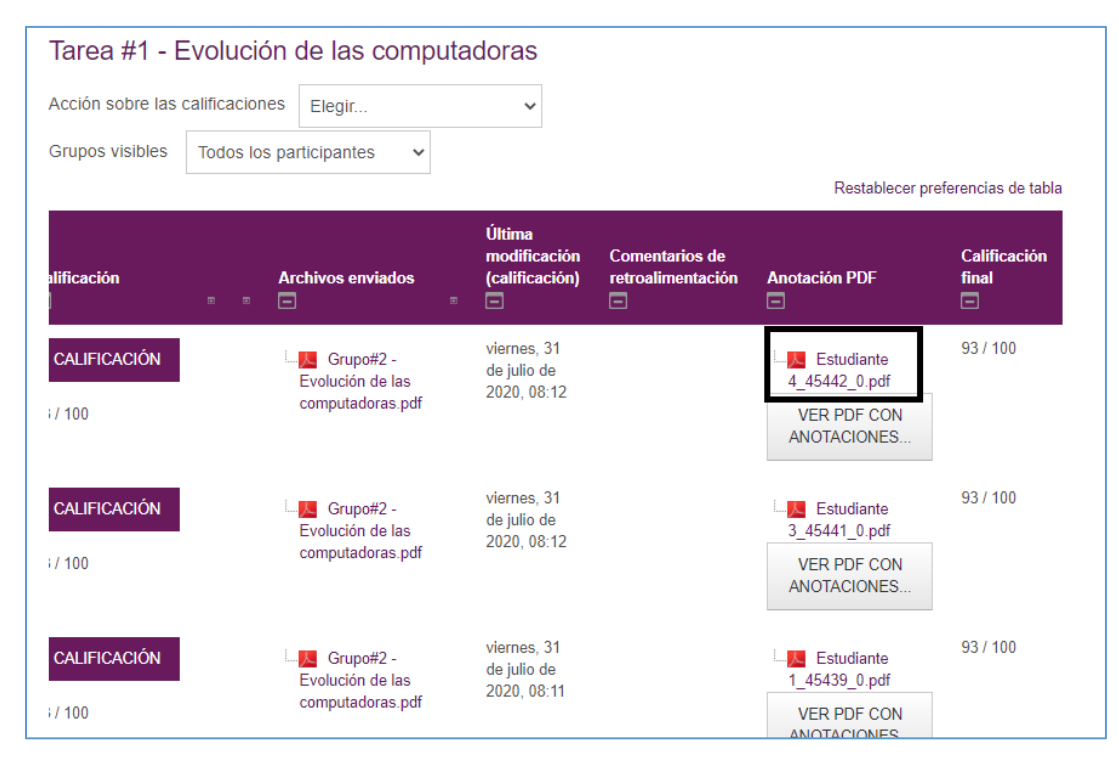

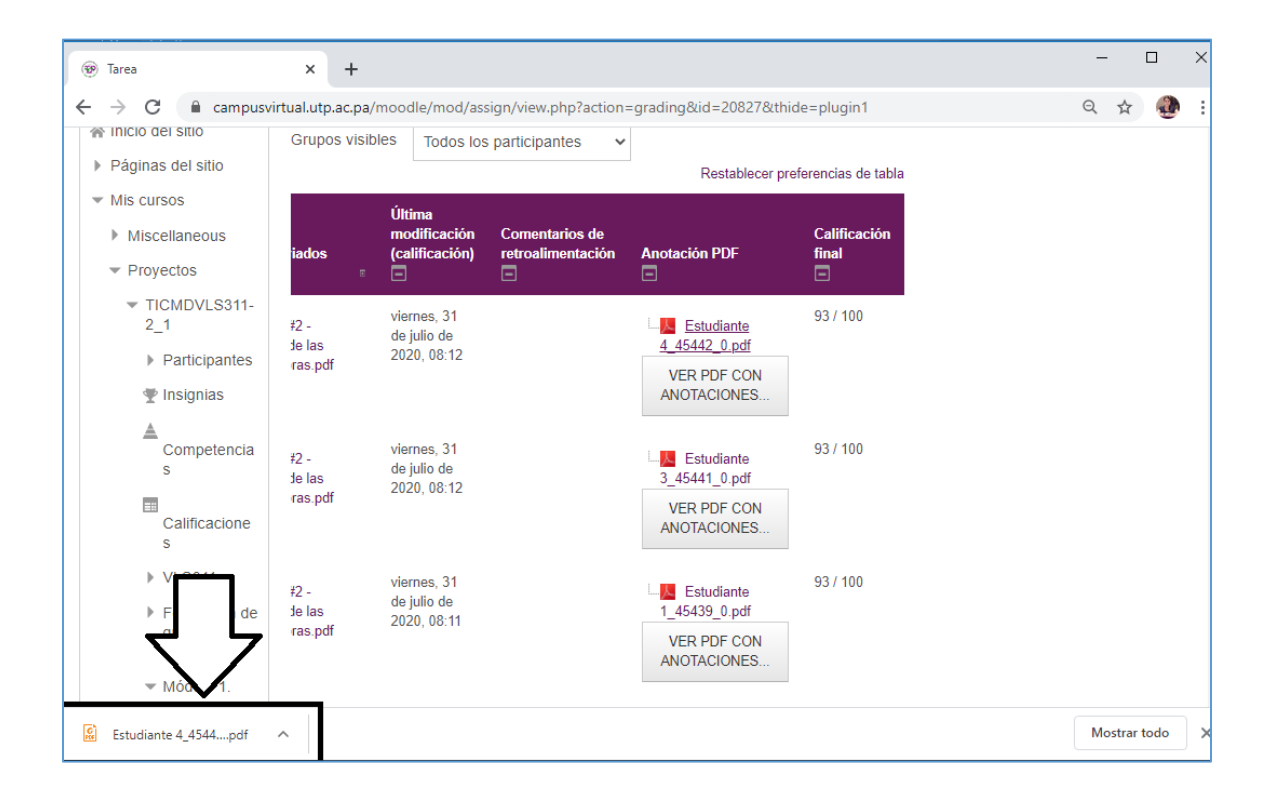